# **GARMIN.**

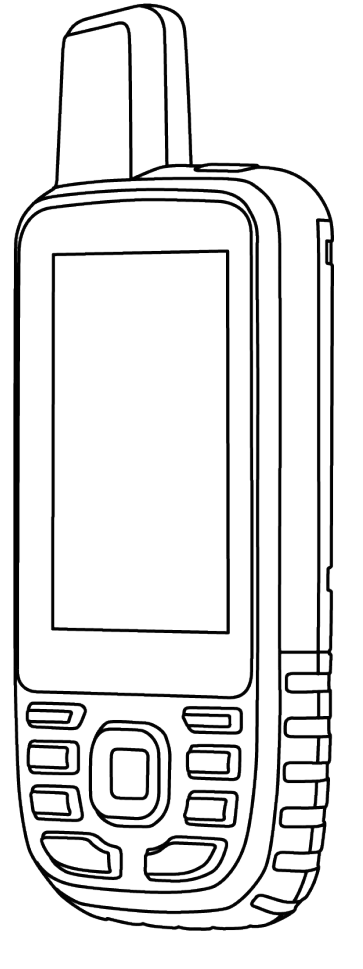

# **GPSMAP 67**

# **操作マニュアル**

© 2023 Garmin Ltd. or its subsidiaries

# 目次

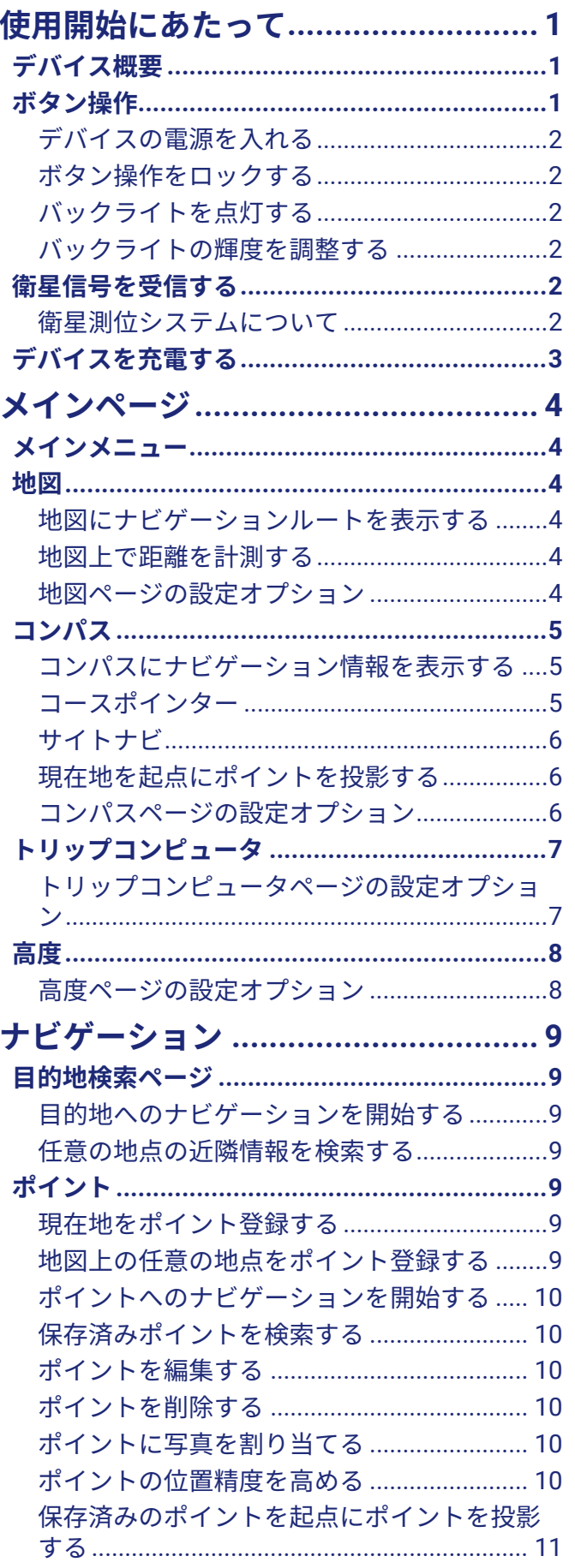

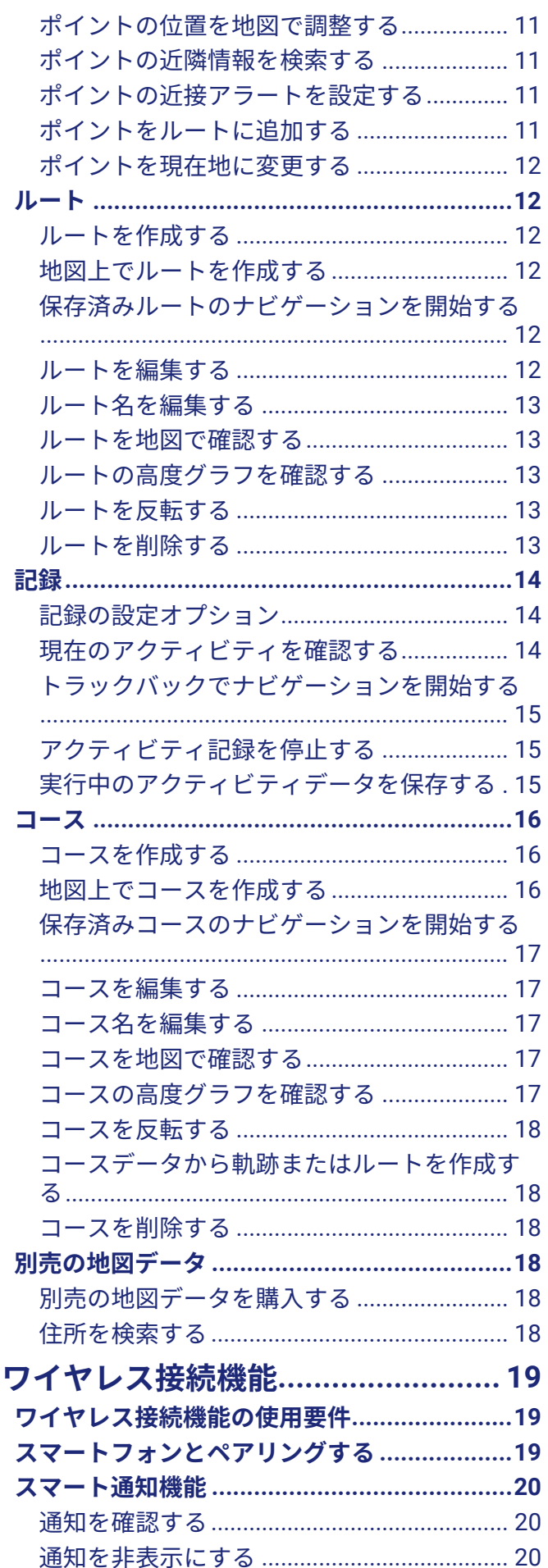

 $\mathbf{i}$ 

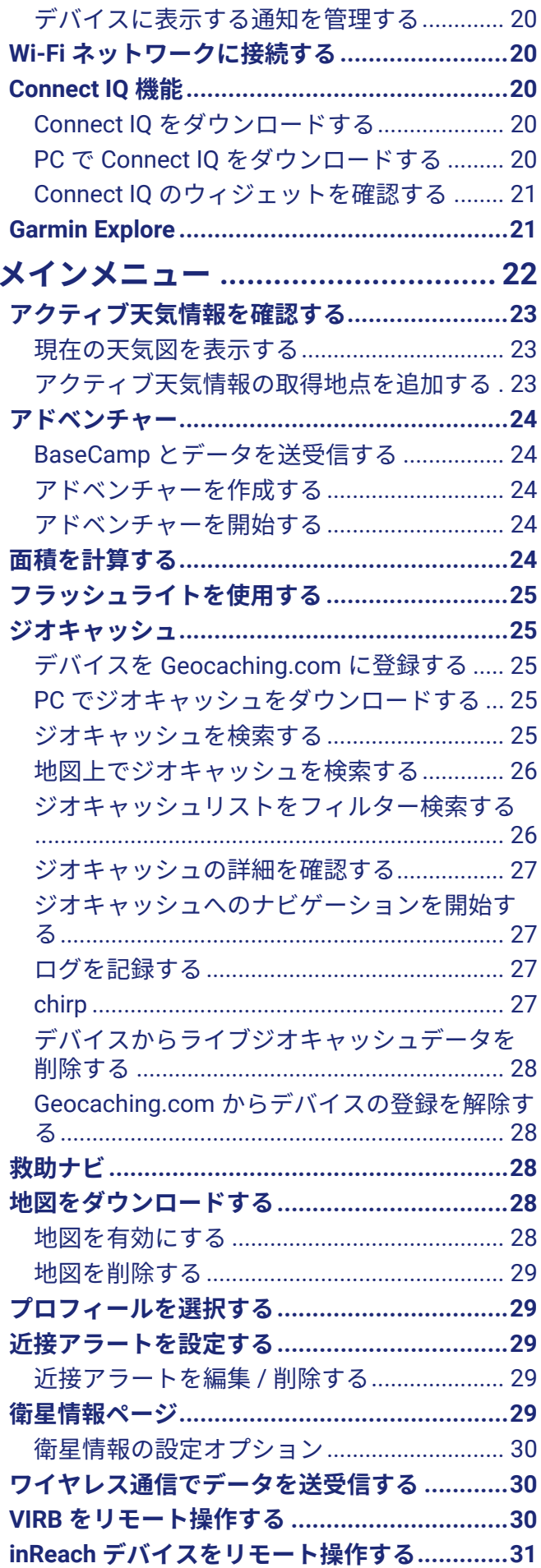

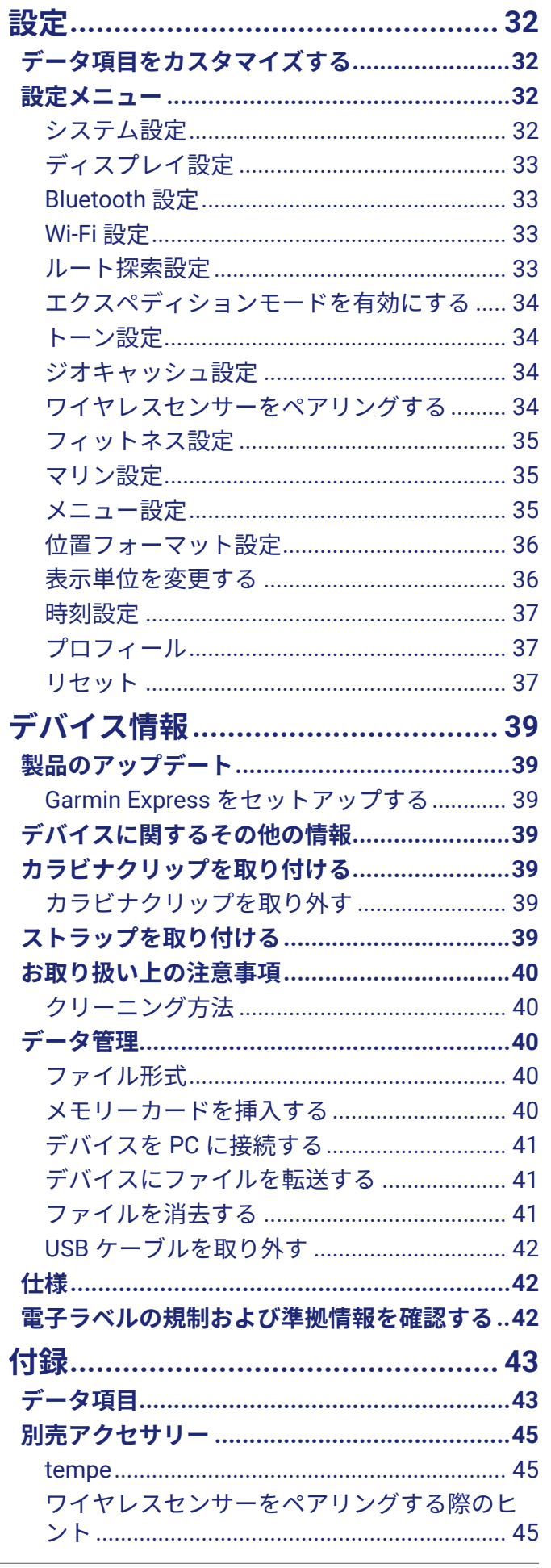

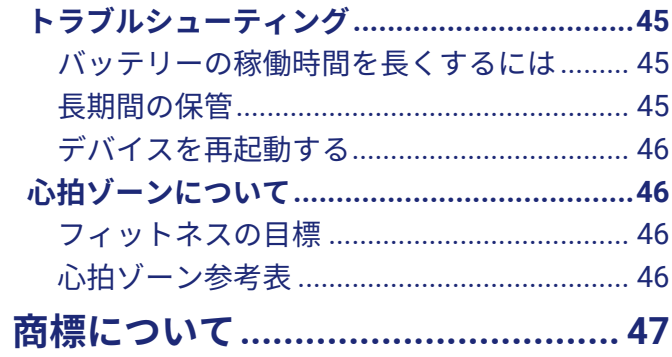

# **使用開始にあたって**

## **警告**

<span id="page-5-0"></span>本製品を安全にご使用いただくために、同梱のクイックスタートマニュアル「安全および製品に関する警告と注意 事項」に記載される内容を必ずお読みください。

## **デバイス概要**

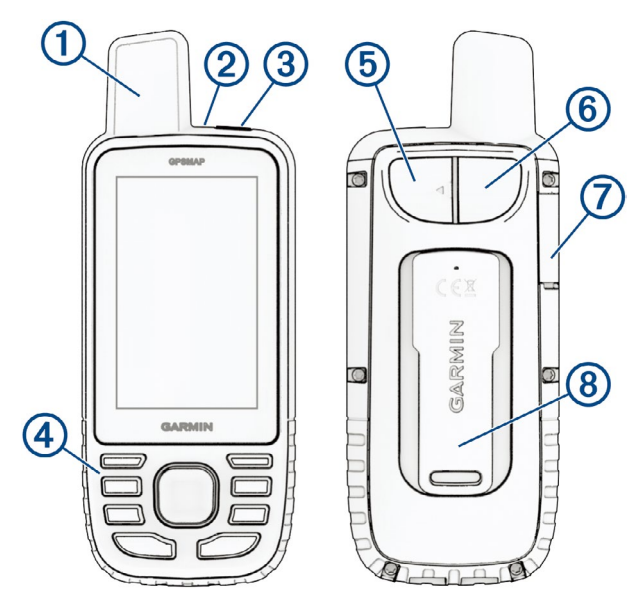

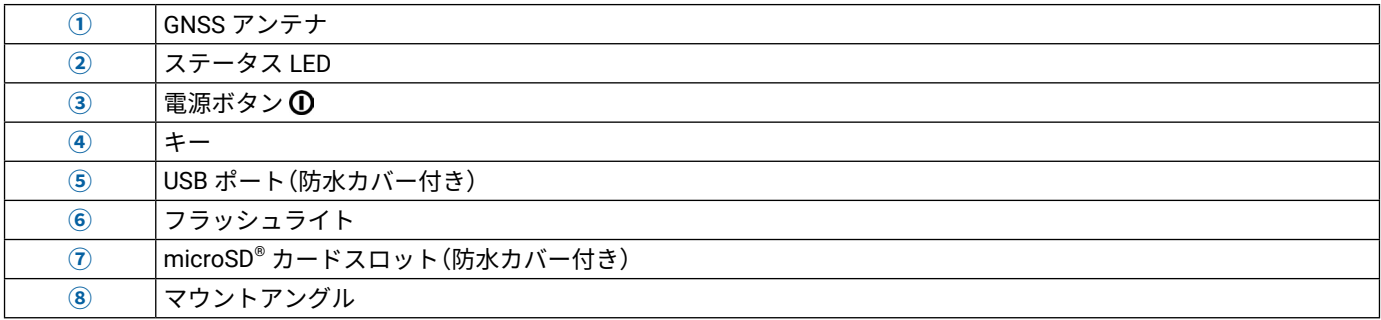

## **ボタン操作**

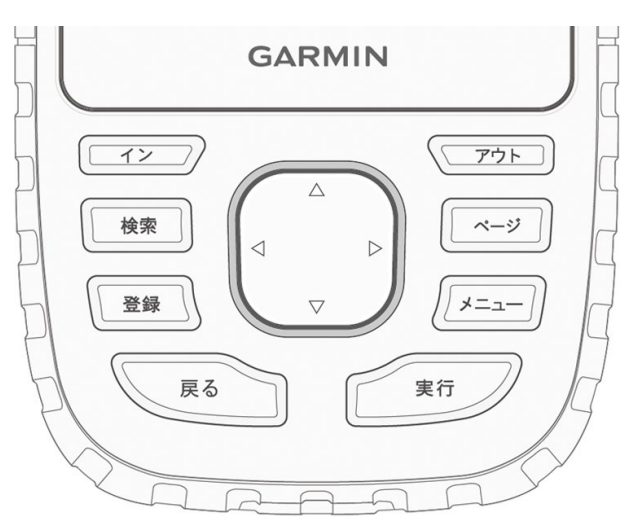

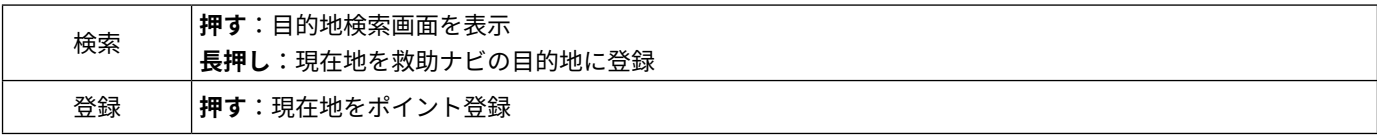

<span id="page-6-0"></span>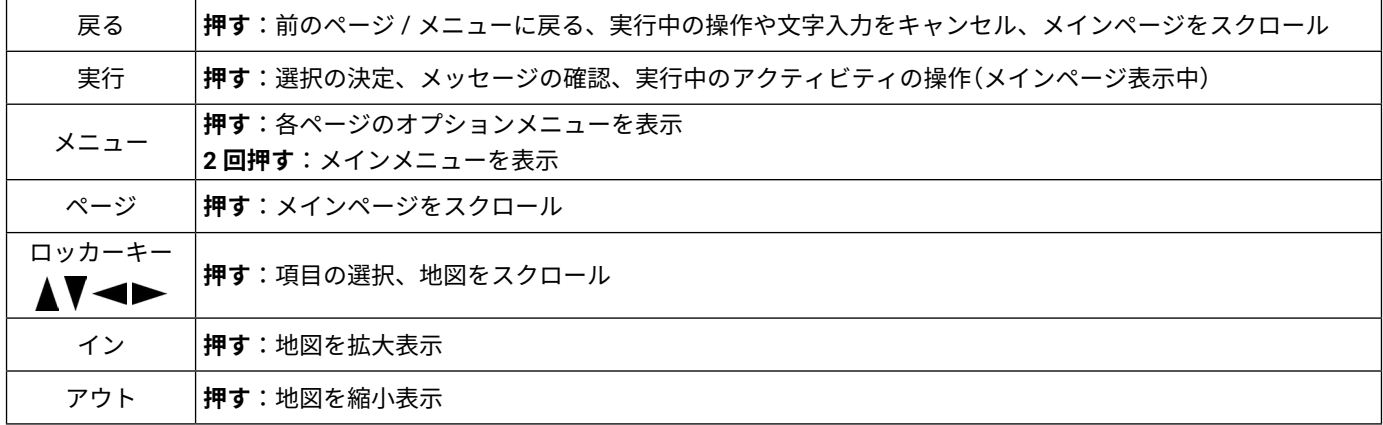

## **デバイスの電源を入れる**

**ボタン**を長押しします。

## **ボタン操作をロックする**

誤操作を防ぐためにボタンをロックできます。

- **1 ボタン**を押してステータスページを表示します。
- **2 [ キーロック ]** を選択します。

## **バックライトを点灯する**

バックライトは、いずれかのボタンを押すと点灯します。 アラート鳴動時やメッセージ表示時には自動でバックライトが点灯します。

## <span id="page-6-1"></span>**バックライトの輝度を調整する**

- **1 ボタン**を押してステータスページを表示します。
- **2 インボタン**または**アウトボタン**を押して輝度を調整します。
- **注意**:バッテリー消費を節約するため、バックライトのタイムアウト設定時間が経過すると画面が自動でオフ になります。バックライトやディスプレイ設定は **[ 設定 ]** > **[ ディスプレイ ]** でカスタマイズできます。

## **衛星信号を受信する**

受信完了まで 30 ~ 60 秒ほどかかります。

- **1** 上空の開けた屋外に出ます。
- **2** デバイスの電源をオンにします。
- **3** デバイスが衛星信号を受信するまで待ちます。 位置情報取得中は が点滅します。 信号強度はステータスバー ... で表示されます。

衛星信号を捕捉すると、軌跡をアクティビティとして自動で記録を開始します。

## <span id="page-6-2"></span>**衛星測位システムについて**

周波数帯域の異なる複数の衛星システムを同時に使用(マルチバンドシステム)すると、GPS のみを受信するよりも、 過酷な環境でのパフォーマンスが向上し、測位にかかる時間が短くなります。ただし、マルチバンドに設定すると、 バッテリーの消費が早くなります。

**注意**:衛星の位置や利用可能な衛星システムは、衛星情報ページで確認できます。(<sup>29</sup> [ページ 衛星情報ページ](#page-33-1)) **GPS:**アメリカの全地球航法衛星システム

- **GPS マルチバンド:**アメリカの全地球航法衛星システム(L5 信号)
- **GLONASS:**ロシアの全地球航法衛星システム
- **GALILEO:**欧州の全地球航法衛星システム
- **GALILEO マルチバンド:**欧州の全地球航法衛星システム(L5 信号)
- **QZSS マルチバンド:**日本の準天頂衛星システム(L5 信号)

## **注意**

<span id="page-7-0"></span>さびや腐食を防ぐため、充電または PC への接続を行う前に USB ポートや防水カバーに付着した水分はよく拭き取 ってください。

**注意**:充電温度範囲外の環境では充電できません。(42 [ページ 仕様](#page-46-1)) **1** 防水カバー**①**を外します。

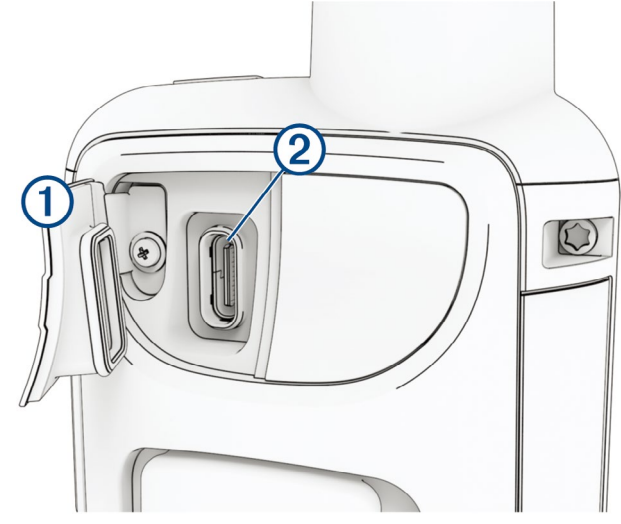

- **2** 付属のチャージングケーブルの小さい方の端子をデバイスの充電ポート**②**に差し込みます。
- **3** チャージングケーブルのもう一方の端子を対応する AC アダプターに差し込みます。
- **4** AC アダプターを家庭用コンセントに差し込みます。 デバイスに現在のバッテリー充電レベルが表示されます。

## **メインページ**

<span id="page-8-0"></span>メインメニュー、地図、コンパス、トリップコンピュータなどの基本のメニューに素早くアクセスできます。 **ページボタン**または**戻るボタン**を押してメインページをスクロールします。 中央に表示した項目が自動的に選択されます。

## **メインメニュー**

メインメニューからポイント、アクティビティ、ルートなどの設定画面や各種機能にアクセスできます。(22 [ペー](#page-26-1) [ジ メインメニュー](#page-26-1)、32 [ページ 設定メニュー](#page-36-1))

任意のページで、**メニューボタン**を 2 回押します。

## <span id="page-8-4"></span>**地図**

地図ページには、現在地を示すアイコン と軌跡、ズームレベルによってはポイント名とポイントのシンボルが表 示されます。縮尺を変えて拡大するごとに、情報をより詳細に確認できるようになります。 ナビゲーション実行中は、地図上にルートが表示されます。

## <span id="page-8-3"></span>**地図にナビゲーションルートを表示する**

- **1** 目的地へのナビゲーションを開始します。(9 [ページ 目的地へのナビゲーションを開始する](#page-13-1))
- **2 ページボタン**を押して地図ページを表示します。 現在地を示す青の三角アイコンが地図上に表示されます。
- **3** 次のいずれかまたは複数の操作を行います。
	- 地図をスクロールするには、ロッカーキー(▲/▼/ (/ )を押します。
	- 地図の縮尺を変更するには、**インボタン**または**アウトボタン**を押します。
	- 地図上にアイコンで示されているポイントやその他の場所の詳細情報を確認するには、カーソルを任意の位置に合わせ、 **実行ボタン**を押します。

## <span id="page-8-2"></span>**地図上で距離を計測する**

複数の地点間の距離を計測できます。

- **1 ページボタン**を押して地図ページを表示します。
- **2 メニューボタン**を押します。
- **3 [ 距離計測 ]** を選択します。
- 4 ロッカーキー(▲/▼/</>
/>
/> **/**を押して、カーソルを任意の地点に合わせます。 距離の計測結果が表示されます。
- **5 実行ボタン**を押して、地図上で追加の地点を選択します。

## **地図ページの設定オプション**

**ページボタン**を押して地図ページを表示し、**メニューボタン**を押します。

- **[ ダッシュボード表示 ]:**地図上のダッシュボードの表示 / 非表示を設定できます。この項目はダッシュボードの有 効化後に選択できます。(4 [ページ 地図設定](#page-8-1))
- **[ ナビゲーション中止 ]:**実行中のルートナビゲーションを中止します。
- **[ 地図設定 ]:**地図に関するその他の設定を行います。(4 [ページ 地図設定](#page-8-1))
- **[ 距離計測 ]:**複数の地点間の距離を計測します。(4 [ページ 地図上で距離を計測する](#page-8-2))
- **[ データ項目変更 ]:**ダッシュボードのデータ項目を変更します。
- **[ 設定リセット ]:**地図に関する設定を初期化します。

#### <span id="page-8-1"></span>**地図設定**

**ページボタン**を押して地図ページを表示し、**メニューボタン**> **[ 地図設定 ]** を選択します。

- **[ 地図管理 ]:**ダウンロード済みの地図データのバージョンを表示します。Outdoor Maps+ サブスクリプションをお 持ちの場合は、追加の地図データをダウンロードします。(28 [ページ 地図をダウンロードする](#page-32-1))
- **注意**: Outdoor Maps+サブスクリプションのプレミアム地図は、2023年9月現在日本国内には対応していません。 **[ 表示方向 ]:**地図の表示方向を設定します。(5 [ページ 地図の向きを変更する](#page-9-1))
- **[ ダッシュボード ]:**地図上のダッシュボードの表示を有効にします。ダッシュボードの種類によって、表示される ルートや現在地の情報は異なります。

<span id="page-9-0"></span>**注意**:カスタマイズしたダッシュボードはデバイスに記憶されます。デバイスのプロフィールを変更しても内 容は失われません。(37 [ページ プロフィール](#page-41-1))

**[ 案内テキスト ]:**ナビゲーションの内容を文字で案内するウィンドウの表示を設定します。

**[ 詳細設定 ]:**地図の詳細設定を行います。(5 [ページ 地図の詳細設定](#page-9-2))

#### <span id="page-9-1"></span>**地図の向きを変更する**

- **1 ページボタン**を押して地図ページを表示します。
- **2 メニューボタン**を押します。
- **3 [ 地図設定 ]** > **[ 表示方向 ]** の順に選択します。
- **4** 次のオプションを選択します。
	- **[ ノースアップ ]** 地図画面上方が常に北になるように表示します。
	- **[ トラックアップ ]** 進行方向が常に地図画面上方になるように表示します。
	- **[3D]** 進行方向が常に地図画面上方になり、車両を中心として少し上空から見たような図で表示します。

#### <span id="page-9-2"></span>**地図の詳細設定**

- **ページボタン**を押して地図ページを表示し、**メニューボタン**> **[ 地図設定 ]** > **[ 詳細設定 ]** を選択します。
- **[ 自動ズーム ]:**地図が最適な表示になるように自動で縮尺を変更します。オフに設定すると、縮尺を手動で変更す る必要があります。
- **[ 詳細度 ]:**地図の表示の詳細度を選択します。詳細度を高く設定すると表示される情報量は増えますが、地図の描 画に時間がかかります。
- **[ 地形陰影 ]:**地図の陰影表示を選択します。
- **[ アイコン ]:**地図上の現在地を示すアイコンを選択します。初期設定では、青の三角アイコンが選択されています。
- **[ ズームレベル ]:**項目が地図上に表示される縮尺を選択します。設定した縮尺よりも地図を縮小表示しているときは、 地図項目は表示されません。
- **[ 文字サイズ ]:**地図上に表示される情報の文字の大きさを選択します。

## <span id="page-9-4"></span>**コンパス**

ナビゲーション中にコンパスページを表示すると、進行方向にかかわらず は目的地の方向を指し示します。 が コンパスの上方向を指し示している場合、目的地方向にまっすぐ向かっています。

#### <span id="page-9-3"></span>**コンパスにナビゲーション情報を表示する**

ナビゲーション中は、進行方向にかかわらず は目的地の方向を指し示します。

- **1** 目的地へのナビゲーションを開始します。(9 [ページ 目的地へのナビゲーションを開始する](#page-13-1))
- **2 ページボタン**を押してコンパスページを表示します。
- 3 コンパスの▲がデバイス上部を向くように進行方向を転換し、そのまま目的地の方向へ進みます。

#### **コースポインター**

コースポインターは、水上を移動しているときなど、経路を直線的に進むときに便利です。また、障害物や危険箇 所を回避してコースから外れた場合に、コースラインに戻るときにも役立ちます。

- **1 ページボタン**を押してコンパスページを表示します。
- **2 メニューボタン**を押します。
- **3 [ 方位基準設定 ]** > **[ コンパス表示 ]** > **[ コース ]** の順に選択して、コースポインターを有効にします。

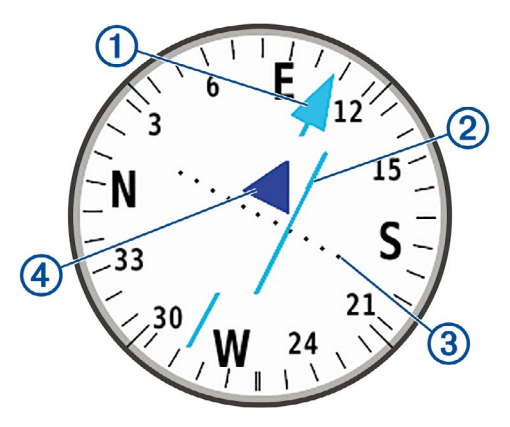

<span id="page-10-0"></span>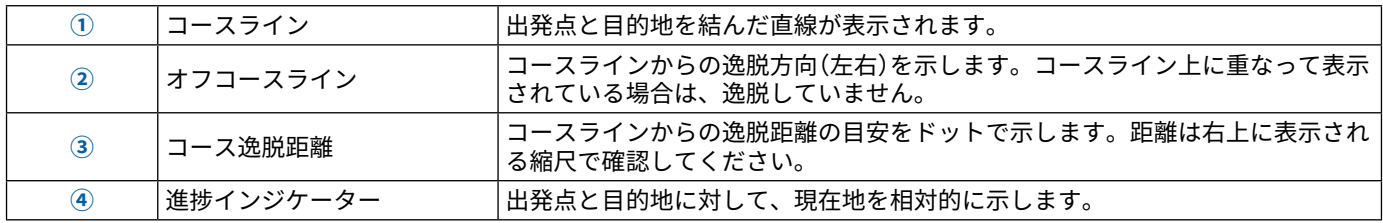

## <span id="page-10-1"></span>**サイトナビ**

設定した方角に向かうナビゲーションを行います。目視はできても正確な位置や距離が分からない地点に向かいた い場合に役立つ機能です。

- **1 ページボタン**を押してコンパスページを表示します。
- **2 メニューボタン**を押します。
- **3 [ サイトナビ ]** を選択します。
- **4** 目指す方角にデバイスを向けます。
- **5 [ 方向ロック ]** > **[ ナビゲーション開始 ]** の順に選択します。
- **6** コンパスを使ってナビゲーションを開始します。

## **現在地を起点にポイントを投影する**

現在地からの距離をもとに新規ポイントを作成できます。

目視できても直接その場所へアクセスできないときなどは、その地点にポイントを投影することでナビゲーション を開始することができます。

- **1 ページボタン**を押してコンパスページを表示します。
- **2 メニューボタン**を押します。
- **3 [ サイトナビ ]** を選択します。
- **4** 登録したいポイントがある方向にデバイスを向けます。
- **5 [ 方向ロック ]** > **[ ポイント投影 ]** の順に選択します
- **6** 単位を選択します。
- **7** 距離を入力し、**[ 完了 ]** を選択します。
- **8 [ 保存 ]** を選択します。

## **コンパスページの設定オプション**

**ページボタン**を押してコンパスページを表示し、**メニューボタン**を押します。

**[ サイトナビ ]:**設定した方角に向かうナビゲーションを行います。(6 [ページ サイトナビ](#page-10-1))

**[ ナビゲーション中止 ]:**実行中のルートナビゲーションを中止します。

- **[ ダッシュボード変更 ]:**ダッシュボードのテーマや表示する情報を変更します。
	- **注意**:カスタマイズしたダッシュボードはデバイスに記憶されます。デバイスのプロフィールを変更しても内 容は失われません。(37 [ページ プロフィール](#page-41-1))

**[ 縮尺 ]:**コースポインターの逸脱距離を示すドット間の縮尺を変更します。

**[ コンパス校正 ]:**コンパスが異常な動作をする場合に、コンパス校正を行います。長距離を移動した後や、極端な 温度変化があった場合などに実施してください。(7 [ページ コンパスを校正する](#page-11-1))

<span id="page-11-0"></span>**[ 方位基準設定 ]:**コンパスの方位基準を設定します。(7 [ページ 方位基準設定](#page-11-2))

**[ データ項目変更 ]:**コンパスページのデータ項目を変更します。

**[ 設定リセット ]:**コンパスに関する設定を初期化します。

#### <span id="page-11-1"></span>**コンパスを校正する**

コンパス校正は、周辺に磁気を帯びた機器のない場所で実施してください。パソコンの近くやマグネットが張り付 く机などの上では、成功しない場合があります。自動車やビルの近く、頭上に電線のある場所を避け、屋外で実施 してください。

デバイスには 3 軸電子コンパスが内蔵されています。長距離を移動したときや、極端な温度変化があったときには コンパスを校正してください。

- **1 ページボタン**を押してコンパスページを表示します。
- **2 メニューボタン**を押します。
- **3 [ コンパス校正 ]** > **[ 開始 ]** の順に選択します。
- **4** 画面に表示される指示に従って操作します。

#### <span id="page-11-2"></span>**方位基準設定**

**ページボタン**を押してコンパスページを表示し、**メニューボタン**> **[ 方位基準設定 ]** を選択します。

**[ 表示 ]:**方位の表示方法を、文字方位または度、ミルから選択します。

**[ 方位基準 ]:**コンパスの北の定義を選択します。(7 [ページ 北の定義を設定する](#page-11-3))

- **[ コンパス表示 ]:**地図上に表示するコンパスを設定します。方位表示モードを選択すると、目的地の方向を示します。 コース表示モードを選択すると、目的地までのコースラインとの関係を示します。
- **[ コンパス ]:**移動を一定の速度以上で一定時間続けたときに、電子コンパスから GPS 方位に自動で切り替えます。
- **[ コンパス校正 ]:**コンパスが異常な動作をする場合に、コンパス校正を行います。長距離を移動した後や、極端な 温度変化があった場合などに実施してください。(7[ページ コンパスを校正する](#page-11-1))

#### <span id="page-11-3"></span>**北の定義を設定する**

コンパスで示す方向の定義を選択します。

- **1 ページボタン**を押してコンパスページを表示します。
- **2 メニューボタン**を押します。
- **3 [ 方位基準設定 ]** > **[ 方位基準 ]** の順に選択します。
- **4** 次のオプションを選択します。
	- **[ 真北 ]** 北極点の方向に方位基準を設定します。
	- **[ 磁北 ]** 磁石が指し示す地磁気の北方向を方位基準に設定します。
	- **[ グリッド ]** グリッド航法時に使用します。
	- **[ ユーザー ]** 磁針偏差を入力して手動で設定します。

## <span id="page-11-4"></span>**トリップコンピュータ**

トリップコンピュータは、トリップ(移動積算距離)、平均速度、現在の速度などの役立つデータを表示します。ト リップコンピュータのレイアウト、ダッシュボード、データ項目はカスタマイズできます。

## **トリップコンピュータページの設定オプション**

**ページボタン**を押してトリップコンピュータページを表示し、**メニューボタン**を押します。

- **[ リセット ]:**トリップデータのすべての値をリセットします。トリップの正確な情報を取得するには、トリップ開 始前に毎回実施してください。
- **[ データ項目変更 ]:**トリップコンピュータページのデータ項目を変更します。
- **[ ダッシュボード変更 ]:**ダッシュボードのテーマや表示する情報を変更します。
	- **注意**:カスタマイズしたダッシュボードはデバイスに記憶されます。デバイスのプロフィールを変更しても内 容は失われません。(37 [ページ プロフィール](#page-41-1))
- **[ ページ挿入 ]:**データ項目にページを追加します。

**ヒント**:ページのスクロールはロッカーキーで操作します。

- **[ ページ削除 ]:**データ項目の追加ページを削除します。
- **[ データ項目表示追加 ]:**トリップコンピュータページのデータ項目数を増やします。
- **[ データ項目表示減少 ]:**トリップコンピュータページのデータ項目数を減らします。

<span id="page-12-0"></span>**[ 設定リセット ]:**トリップコンピュータに関する設定を初期化します。

## <span id="page-12-3"></span>**高度**

初期設定では、現在のアクティビティの高度グラフが表示されます。高度ページの設定はカスタマイズできます (8 [ページ 高度設定](#page-12-1))。グラフ上の任意の地点を選択して、詳細を確認することができます。

## **高度ページの設定オプション**

**ページボタン**を押して高度ページを表示し、**メニューボタン**を押します。

- **[ リセット ]:**ポイント、軌跡、トリップデータなどの高度データをリセットします。
- **[ 高度設定 ]:**高度計に関するその他の設定を行います。(8 [ページ 高度設定](#page-12-1))
- **[ ズーム倍率変更 ]:**高度ページのグラフのズーム倍率を変更します。
- **[ データ項目変更 ]:**高度ページのデータ項目を変更します。

**[ 設定リセット ]:**高度計に関する設定を初期化します。

#### <span id="page-12-1"></span>**高度設定**

**ページボタン**を押して高度ページを表示し、**メニューボタン**> **[ 高度設定 ]** を選択します。

- **[ 自動校正 ]:[ 開始時 ]** を選択すると、アクティビティ開始時に高度計が自動校正されます。**[ 常時 ]** を選択すると、 アクティビティ中は常に自動校正されます。
- **[ 大気圧モード ]:[ 可変 ]** を選択すると、移動中の高度変化を測定します。一定の高度に留まっているときなどは **[ 固 定 ]** を選択して、天候による気圧の変化のみを測定することができます。
- **[ 気圧推移記録 ]:**気圧データの記録方法を設定します。**[ 常時記録 ]** を選択すると、デバイスの電源がオフのときも 常に気圧データが記録されます。
- **[ プロットタイプ ]:**データタイプを、時間推移と高度変化、距離推移と高度変化、時間推移と気圧の変化、時間推 移と大気圧の変化から選択します。

**[ 高度校正 ]:**気圧高度計を手動で校正します。(8 [ページ 気圧高度計を校正する](#page-12-2))

## <span id="page-12-2"></span>**気圧高度計を校正する**

現在地の正確な高度または海面気圧がわかる場合は、手動で気圧高度計を校正できます。

- **1** 高度または海面気圧がわかる場所へ移動します。
- **2 ページボタン**を押して高度ページを表示します。
- **3 メニューボタン**を押します。
- **4 [ 高度設定 ]** > **[ 高度校正 ]** の順に選択します。
- **5 [ 方法 ]** を選択し、高度校正に使用する測定値を選択します。
- **6** 測定値を入力します。
- **7 [ 校正 ]** を選択します。

## **ナビゲーション**

<span id="page-13-0"></span>GPS ナビゲーション機能で保存済みのアクティビティやルート、コースのナビゲーションを実行できます。

- y デバイスで記録された軌跡はアクティビティとして保存されますが、アクティビティデータを使用したナビゲー ションでは、ルートの再計算は行えません。(14 [ページ 記録](#page-18-1))
- y ルートを作成することにより、経由地を順に通過して目的地に到着するナビゲーションが可能になります。ナ ビゲーション中のルートから逸脱すると、デバイスが自動でルートを再計算して新しいルートを提示します。 (12 [ページ ルート](#page-16-1))
- y コースには複数の経由地と目的地を設定でき、ポイントの間を直線またはナビゲーション可能な道路に沿って 結ぶことができます。保存済みのコースを使用したナビゲーションでは、地図の道路などの情報を無視した直 線のコースラインのまま開始するか、道路やトレイルに沿って案内するように必要に応じて再計算して開始す るかを選択できます。保存済みのアクティビティやルートは、コースに変換することができます。(16 [ペー](#page-20-1) [ジ コース](#page-20-1))

#### **目的地検索ページ**

目的地検索ページの各種オプションからナビゲーションの目的地を検索できます。地域または地図によって利用可 能な検索カテゴリーは異なります。

## <span id="page-13-1"></span>**目的地へのナビゲーションを開始する**

- **1 検索ボタン**を押します。
- **2** カテゴリーを選択します。
- **3** 必要な場合は、**メニューボタン**を押して検索結果を絞り込みます。
- **4** 必要な場合は、**[ 名前検索 ]** を選択し、目的地名または名前の一部を入力します。
- **5** 目的地を選択します。
- **6 [ 出発 ]** を選択します。 地図上にナビゲーションのルートが色付きの線(マゼンタ)で表示されます。
- **7** 地図ページ(4 [ページ 地図にナビゲーションルートを表示する](#page-8-3))またはコンパスページ(5 [ページ コン](#page-9-3) [パスにナビゲーション情報を表示する](#page-9-3))を参考にしながらナビゲーションを開始します。

#### **ナビゲーションを中止する**

- **1 検索ボタン**を押します。
- **2 [ ナビゲーション中止 ]** を選択します。

#### **任意の地点の近隣情報を検索する**

- **1 検索ボタン**を押します。
- **2 メニューボタン**を押します。
- **3 [ 近隣検索 ]** を選択し、オプションを選択します。
- **4** 任意の地点を選択します。

## <span id="page-13-2"></span>**ポイント**

現在地や任意の地点の位置情報をポイントとしてデバイスに保存することができます。深度、高度、名称など位置 情報の詳細を追加できます。

ポイント情報を含む GPX ファイルをデバイスの **[GPX]** フォルダに転送して追加することもできます。(41 [ペー](#page-45-1) [ジ デバイスにファイルを転送する](#page-45-1))

#### **現在地をポイント登録する**

- **1 登録ボタン**を押します。
- **2** 必要な場合は、名前や位置などの項目を選択してポイント情報を編集します。
- **3 [ 保存 ]** を選択します。

## **地図上の任意の地点をポイント登録する**

地図で任意の地点を選択して、ポイントとして保存できます。

- **1 ページボタン**を押して地図ページを表示します。
- 2 ロッカーキー( ▲/ ▼/ ◀/ ▶)を押して、カーソルを任意の位置に移動します。

<span id="page-14-0"></span>画面上部に情報バーが表示されます。

- **3 実行ボタン**を押します。
- **4 メニューボタン**を押します。
- **5 [ ポイントとして保存 ]** を選択します。

## **ポイントへのナビゲーションを開始する**

- **1 検索ボタン**を押します。
- **2 [ ポイント ]** を選択します。
- **3** ポイントを選択します。
- **4 [ 出発 ]** を選択します。 初期設定では、地図上にポイントまでのルートが直線で表示されます。

## **保存済みポイントを検索する**

- **1 メニューボタン**を 2 回押してメインメニューを表示します。
- **2 [ ポイントマネージャー ]** を選択します。
- **3** 必要な場合は、**メニューボタン**を押して検索結果を絞り込みます。
- **4** 必要な場合は、次のオプションを選択します。
	- **[ 名前検索 ]** ポイントの名前で検索します。
	- **[ 近隣検索 ]** 指定した場所の周辺にあるポイントを検索します。
	- **[ 並べ替え ]** ポイント一覧を近隣順または名前順に並べ替えます。
- **5** リストからポイントを選択します。

## **ポイントを編集する**

- **1 メニューボタン**を 2 回押してメインメニューを表示します。
- **2 [ ポイントマネージャー ]** を選択します。
- **3** 保存済みのポイントを選択します。
- **4** 名前や位置など、編集したい項目を選択します。
- **5** 新しい情報を入力し、**[ 完了 ]** を選択します。

## **ポイントを削除する**

- **1 メニューボタン**を 2 回押してメインメニューを表示します。
- **2 [ ポイントマネージャー ]** を選択します。
- **3** ポイントを選択します。
- **4 メニューボタン**を押します。
- **5 [ 削除 ]** を選択します。

## **ポイントに写真を割り当てる**

- **1 メニューボタン**を 2 回押してメインメニューを表示します。
- **2 [ ポイントマネージャー ]** を選択します。
- **3** ポイントを選択します。
- **4 メニューボタン**を押します。
- **5 [ 写真の割り当て ]** を選択します。
- **6** 写真を選択します。
- **7 [ 使用 ]** を選択します。

## <span id="page-14-1"></span>**ポイントの位置精度を高める**

同一の地点で測位を複数回繰り返し、その平均値を求めることで、ポイントの位置精度を向上します。

- **1 メニューボタン**を 2 回押してメインメニューを表示します。
- **2 [ ポイントマネージャー ]** を選択します。
- **3** ポイントを選択します。
- **4 メニューボタン**を押します。
- **5 [ 平均位置測定 ]** を選択します。
- <span id="page-15-0"></span>**6** 測定したいポイントに移動します。
- **7 [ 開始 ]** を選択します。
- **8** 画面に表示される指示に従って操作します。

**9** 精度計算中のステータスバーが 100%に達したら、**[ 保存 ]** を選択します。

測定の間隔を 90 分以上空けて測定を 4 ~ 8 回繰り返すことで、測定精度が向上します。

## **保存済みのポイントを起点にポイントを投影する**

選択したポイントからの距離と方向をもとに新規ポイントを作成できます。

- **1 メニューボタン**を 2 回押してメインメニューを表示します。
- **2 [ ポイントマネージャー ]** を選択します。
- **3** ポイントを選択します。
- **4 メニューボタン**を押します。
- **5 [ ポイント投影 ]** を選択します。
- **6** 方位角を入力し、**[ 完了 ]** を選択します。
- **7** 単位を選択します。
- **8** 距離を入力し、**[ 完了 ]** を選択します。
- **9 [ 保存 ]** を選択します。

#### **ポイントの位置を地図で調整する**

- **1 メニューボタン**を 2 回押してメインメニューを表示します。
- **2 [ ポイントマネージャー ]** を選択します。
- **3** ポイントを選択します。
- **4 メニューボタン**を押します。
- **5 [ ポイント移動 ]** を選択します。
- 6 ロッカーキー(▲/▼/ < / )を押して、ポイントを移動させたい位置に地図上でカーソルを合わせます。
- **7 [ 移動 ]** を選択します。

## **ポイントの近隣情報を検索する**

- **1 メニューボタン**を 2 回押してメインメニューを表示します。
- **2 [ ポイントマネージャー ]** を選択します。
- **3** ポイントを選択します。
- **4 メニューボタン**を押します。
- **5 [ 近隣検索 ]** を選択します。
- **6** カテゴリーを選択します。 指定した場所の周辺にあるポイントが一覧に表示されます。

## **ポイントの近接アラートを設定する**

近接アラートを設定したポイントを近接ポイントと呼びます。近接ポイントに対して指定した距離まで近づくと、 アラートで通知します。

- **1 メニューボタン**を 2 回押してメインメニューを表示します。
- **2 [ ポイントマネージャー ]** を選択します。
- **3** ポイントを選択します。
- **4 メニューボタン**を押します。
- **5 [ 近接アラート ]** を選択します。
- **6** 半径距離を入力します。

近接ポイントのアラート範囲に入ると、デバイスが鳴動してお知らせします。

## **ポイントをルートに追加する**

- **1 メニューボタン**を 2 回押してメインメニューを表示します。
- **2 [ ポイントマネージャー ]** を選択します。
- **3** ポイントを選択します。
- <span id="page-16-0"></span>**4 メニューボタン**を押します。
- **5 [ ルートに追加 ]** を選択します。
- **6** ルートを選択します。

## **ポイントを現在地に変更する**

#### ポイントの位置を現在地に置き換えます。

- **1 メニューボタン**を 2 回押してメインメニューを表示します。
- **2 [ ポイントマネージャー ]** を選択します。
- **3** ポイントを選択します。
- **4 メニューボタン**を押します。
- **5 [ 現在地に置き換え ]** を選択します。 ポイントの位置情報が現在地に置き換わります。

## <span id="page-16-1"></span>**ルート**

ルートを作成することにより、経由地を順に通過して目的地に到着するナビゲーションが可能になります。ルート データは GPX ファイル形式でデバイスに保存されます。

## <span id="page-16-3"></span>**ルートを作成する**

出発地と目的地に加え、複数のポイントを経由地として登録できます。

- **1 メニューボタン**を 2 回押してメインメニューを表示します。
- **2 [ ルート作成 ]** > **[ ルート作成 ]** > **[ 開始ポイント選択 ]** の順に選択します。
- **3** カテゴリーを選択します。
- **4** ルートの開始地点となるポイントを選択します。
- **5 [ 使用 ]** を選択します。
- **6 [ 次ポイント選択 ]** を選択して、ルートに登録する経由地と目的地を追加します。
- **7 戻るボタン**を押して、ルートを保存します。

## **地図上でルートを作成する**

- **1 メニューボタン**を 2 回押してメインメニューを表示します。
- **2 [ ルート作成 ]** > **[ ルート作成 ]** > **[ 開始ポイント選択 ]** > **[ 地図使用 ]** の順に選択します。
- 3 ロッカーキー(▲/▼/</>
/>
/>
を押して、カーソルを地図上の任意の地点に合わせます。
- **4 [ 使用 ]** を選択します。
- **5** ルートに追加したいポイントを選択し終えるまで、手順 3 ~ 4 を繰り返します。(任意)
- **6 戻るボタン**を押します。

## <span id="page-16-2"></span>**保存済みルートのナビゲーションを開始する**

- **1 検索ボタン**を押します。
- **2 [ ルート ]** を選択します。
- **3** ルートを選択します。
- **4 [ 出発 ]** を選択します。

初期設定では、地図上にルートが直線で表示されます。

## **実行中のナビゲーションルートを確認する**

- **1** ルートナビゲーションを開始します。(12 [ページ 保存済みルートのナビゲーションを開始する](#page-16-2))
- **2 メニューボタン**を 2 回押してメインメニューを表示します。
- **3 [ 実行ルート ]** を選択します。
- **4** ルート上のポイントを選択して、詳細情報を確認します。

## **ルートを編集する**

- ルートにポイントを追加または削除したり、経由する順を変更したりできます。
- **1 メニューボタン**を 2 回押してメインメニューを表示します。
- **2 [ ルート作成 ]** を選択します。
- <span id="page-17-0"></span>**3** ルートを選択します。
- **4 メニューボタン**を押します。
- **5 [ ルート編集 ]** を選択します。
- **6** ポイントを選択します。
- **7** 次のオプションを選択します。
	- **[ 確認 ]** ポイントを地図上で確認します。
	- **[ 上へ ]** / **[ 下へ ]** ルート内でのポイントの経由順を変更します。
	- **[ 挿入 ]** ルートに経由地を追加します。選択したポイントの直前に挿入されます。
	- **[ 削除 ]** ポイントをルートから削除します。
- **8 戻るボタン**を押して、ルートを保存します。

## **ルート名を編集する**

- ルートを判別しやすいように、ルート名をカスタマイズできます。
- **1 メニューボタン**を 2 回押してメインメニューを表示します。
- **2 [ ルート作成 ]** を選択します。
- **3** ルートを選択します。
- **4 メニューボタン**を押します。
- **5 [ 名前編集 ]** を選択します。
- **6** 新しい名前を入力します。

#### **ルートを地図で確認する**

- **1 メニューボタン**を 2 回押してメインメニューを表示します。
- **2 [ ルート作成 ]** を選択します。
- **3** ルートを選択します。
- **4** 地図タブを選択します。

#### **ルートの高度グラフを確認する**

ルートの高度変化をグラフで表示します。ルートが直行モードで作成されている場合、高度グラフにはポイントの 間を直線で結んだときの高度変化が表示されます。道路に沿って作成されたルートの場合は、ルートで使用してい る道路の高度変化が表示されます。

- **1 メニューボタン**を 2 回押してメインメニューを表示します。
- **2 [ ルート作成 ]** を選択します。
- **3** ルートを選択します。
- **4** 高度グラフタブを選択します。

## **ルートを反転する**

ルートの始点と終点を入れ替えて、ルートの始点に戻るナビゲーションを開始できます。

- **1 メニューボタン**を 2 回押してメインメニューを表示します。
- **2 [ ルート作成 ]** を選択します。
- **3** ルートを選択します。
- **4 メニューボタン**を押します。
- **5 [ ルート反転 ]** を選択します。

#### **ルートを削除する**

- **1 メニューボタン**を 2 回押してメインメニューを表示します。
- **2 [ ルート作成 ]** を選択します。
- **3** ルートを選択します。
- **4 メニューボタン**を押します。
- **5 [ 削除 ]** を選択します。

## <span id="page-18-1"></span><span id="page-18-0"></span>**記録**

軌跡はアクティビティとして記録されます。アクティビティには記録した軌跡に沿って存在する各ポイントに関す る時間や場所などの情報が含まれています。アクティビティデータは FIT ファイル形式でデバイスに保存されます。

## <span id="page-18-5"></span>**記録の設定オプション**

**メニューボタン**を 2 回押してメインメニューを表示し、**[ 設定 ]** > **[ 記録 ]** の順に選択します。

- **[ 記録方法 ]:**アクティビティの記録方法を設定します。**[ 自動 ]** を選択すると、軌跡が最適な状態で作成できるよう にポイントの記録間隔が自動調節されます。一定の時間または距離ごとにポイントを記録することもできます。
- **[ 記録間隔 ]:**アクティビティの記録頻度を設定します。記録頻度が高いと、より詳細な軌跡が作成されますが、メ モリ使用量が多くなります。
- **[ 自動ポーズ ]:**移動速度が設定した速度以下になったときに、アクティビティの記録を自動で停止します。
- **[ 自動スタート ]:**現在のアクティビティを保存または削除して終了した後に、自動で次のアクティビティの記録を 開始します。
- **[ アクティビティ ]:**デバイスのデフォルトアクティビティタイプを選択します。
- **[ 詳細設定 ]:**アクティビティ記録に関するその他の設定を行います。(14 [ページ アクティビティ記録の詳細設](#page-18-2) [定](#page-18-2))

#### <span id="page-18-2"></span>**アクティビティ記録の詳細設定**

**メニューボタン**を 2 回押してメインメニューを表示し、**[ 設定 ]** > **[ 記録 ]** > **[ 詳細設定 ]** の順に選択します。

- **[ データ出力 ]:**アクティビティのデータ保存形式を FIT、GPX、FIT から選択します(40 [ページ ファイル形式](#page-44-1))。 **[FIT]** を選択すると、Garmin Connect 向けに調整されたフィットネス情報を含むアクティビティデータとして記 録され、ナビゲーションにも使用できます。**[GPX/FIT]** を選択すると、地図上に表示してナビゲーションに使用 できる既存の軌跡と、フィットネス情報を含むアクティビティデータの両方として記録されます。
- **[ オートセーブ ]:**記録中の軌跡データを自動保存するタイミングを設定します。トリップデータの整理やメモリ使 用量の節約に役立ちます。(14 [ページ オートセーブ設定](#page-18-3))
- **[ トリップデータ記録 ]:**トリップデータの記録オプションを選択します。
- **[ 記録データリセット ]:**リセットオプションを設定します。**[ 軌跡とトリップデータ ]** を選択すると、アクティビティ 終了時に軌跡とトリップデータがリセットされます。**[ 毎回選択 ]** を選択すると、リセットするデータの選択オ プションが表示されます。

<span id="page-18-3"></span>**オートセーブ設定**

**メニューボタン**を 2 回押してメインメニューを表示し、**[ 設定 ]** > **[ 記録 ]** > **[ 詳細設定 ]** > **[ オートセーブ ]** の順に 選択します。

**[ 容量満了時 ]:**軌跡ポイントが 20,000 件に近づくと記録中の軌跡データを自動で保存し、新しく記録を開始します。 **[ 毎日 ]:**一日で最初に電源を入れたときに前回の軌跡データを自動で保存し、新しく記録を開始します。

- **[ 週 ]:**週で最初に電源を入れたときに前回の軌跡データを自動で保存し、新しく記録を開始します。
- **[ 自動 ]:**軌跡データの長さと取得した軌跡ポイント数をもとに、自動で保存します。
- **[ 表示しない ]:**軌跡データの自動保存は行いません。記録中の軌跡データで軌跡ポイントが 20,000 件に近づくと、 形状と履歴を保持したまま余分なポイントを削除します。残されたポイントは GPX または FIT 形式で一時保存 され、記録の終了とともに正式にデータとして保存または削除されます。
- **注意**:軌跡ポイントが 20,000 件超のアクティビティデータ(FIT データ)または軌跡データ(GPX データ)をインポー トする場合、地図の描画パフォーマンス向上のため、形状と履歴を保持したまま線をフィルタ処理してデバ イスのメモリに収録します。FITファイルおよびGPXファイルには、元の軌跡ポイントがすべて保持されます。

## <span id="page-18-4"></span>**現在のアクティビティを確認する**

初期設定では、デバイスの電源がオンになり衛星信号を捕捉すると、軌跡をアクティビティとして自動で記録を開 始します。アクティビティ記録は手動で停止、開始できます。

- **1 メニューボタン**を 2 回押してメインメニューを表示します。
- **2 [ アクティビティ記録 ]** を選択します。
- 3 **◀または▶のロッカーキーを押してオプションを確認します。** 
	- ▶ 現在のアクティビティを記録します。
	- アクティビティのデータ項目を確認します。
	- 3 現在のアクティビティを地図上で確認します。
	- ▲ 現在のアクティビティの高度グラフを確認します。

## <span id="page-19-0"></span>**トラックバックでナビゲーションを開始する**

現在のアクティビティの軌跡をたどって開始地点に戻るナビゲーションを開始します。道に迷ったり、キャンプや トレイルヘッドに戻りたいときに便利な機能です。

- **1 メニューボタン**を 2 回押してメインメニューを表示します。
- **2 [ アクティビティ記録 ]** を選択します。
- **3 ボタン**を押して地図タブに切り替えます。
- **4 [TracBack]** を選択します。 地図に開始地点と終了地点、ルートが表示されます。ルートは色付きの線(マゼンタ)で表示されます。
- **5** 地図ページ(4 [ページ 地図にナビゲーションルートを表示する](#page-8-3))またはコンパスページ(5 [ページ コン](#page-9-3) [パスにナビゲーション情報を表示する](#page-9-3))を参考にしながらナビゲーションを開始します。

## **アクティビティ記録を停止する**

- **1** メインページ(地図ページ / コンパスページ / トリップコンピュータページ / 高度ページ)で**実行ボタン**を押しま す。
- **2 [ 停止 ]** を選択します。
- **3** 次のオプションを選択します。
- アクティビティ記録を再開するには、**[ 再開 ]** を選択します。
- データを保存してアクティビティを終了するには、 日を選択します。
- **ヒント**:保存したアクティビティデータは、**メニューボタン** 2 回押し> **[ アクティビティ履歴 ]** から確認できます。 • アクティビティデータを削除してトリップコンピュータをリセットするには、✿ を選択します。

## **実行中のアクティビティデータを保存する**

- **1 メニューボタン**を 2 回押してメインメニューを表示します。
- 2 **| アクティビティ記録** | > ▶ の順に選択します。
- **3** 次のオプションを選択します。
	- **[ 保存 ]** を選択して実行中のアクティビティを保存します。
	- **メニューボタン**を押し、**[ 選択保存 ]** から保存する範囲を指定します。

## **保存したアクティビティデータを確認する**

**1 メニューボタン**を 2 回押してメインメニューを表示します。

- **2 [ アクティビティ履歴 ]** を選択します。
- **3** アクティビティを選択します。
- **4** を選択してタイムや距離などのアクティビティデータを確認します。
- 5 **2** を選択してアクティビティデータを地図上で確認します。
	- トレイルの始点と終点には旗アイコンが表示されます。

## **アクティビティの位置情報をポイント登録する**

- **1 メニューボタン**を 2 回押してメインメニューを表示します。
- **2 [ アクティビティ履歴 ]** を選択します。
- **3** アクティビティを選択します。
- **4 ■ を選択します。**
- 5 ロッカーキー(▲/▼/ </> /> />
を押して、カーソルを任意の位置に移動します。 画面上部に情報バーが表示されます。
- **6 実行ボタン**を押します。
- **7 メニューボタン**を押します。
- **8 [ ポイントとして保存 ]** を選択します。

## <span id="page-19-1"></span>**アクティビティデータから軌跡を作成する**

保存したアクティビティデータをもとに軌跡を作成できます。軌跡データはアクティビティデータとは異なるファ イル形式を使用しているため(40 [ページ ファイル形式](#page-44-1))、対応の Garmin デバイスにワイヤレスで軌跡データを 送信して共有できます。

- **1 メニューボタン**を 2 回押してメインメニューを表示します。
- **2 [ アクティビティ履歴 ]** を選択します。
- <span id="page-20-0"></span>**3** アクティビティを選択します。
- **4 メニューボタン**を押します。
- **5 [ 軌跡として保存 ]** を選択します。

## **アクティビティを反転する**

- アクティビティの始点と終点を入れ替えて、アクティビティの始点に戻るナビゲーションを開始できます。 **1 メニューボタン**を 2 回押してメインメニューを表示します。
- **2 [ アクティビティ履歴 ]** を選択します。
- **3** アクティビティを選択します。
- **4 メニューボタン**を押します。
- **5 [ 反転してコピー ]** を選択します。

## **アクティビティの軌跡に沿ってナビゲーションを開始する**

- **1 メニューボタン**を 2 回押してメインメニューを表示します。
- **2 [ アクティビティ履歴 ]** を選択します。
- **3** アクティビティを選択します。
- **4 ■** を選択します。
- **5 [ 出発 ]** を選択します。

## **保存済みアクティビティを削除する**

- **1 メニューボタン**を 2 回押してメインメニューを表示します。
- **2 [ アクティビティ履歴 ]** を選択します。
- **3** アクティビティを選択します。
- **4 メニューボタン**を押します。
- **5 [ 削除 ]** を選択します。

## <span id="page-20-1"></span>**コース**

コースには複数の経由地と目的地を設定でき、ポイントの間を直線またはナビゲーション可能な道路に沿って結ぶ ことができます。コースデータは FIT ファイル形式でデバイスに保存されます。

## **コースを作成する**

- **1 メニューボタン**を 2 回押してメインメニューを表示します。
- **2 [ コースプランナー ]** > **[ コース作成 ]** の順に選択します。
- **3** コースの作成方法を選択します。
	- 地図の調整や再計算を行わずにコースを作成するには、**[ 直行 ]** を選択します。
	- 地図データに沿うように調整したり、必要に応じて再計算してコースを作成するには、**[ 道路 / トレイル ]** を選択します。
- **4 [ 開始ポイント選択 ]** を選択します。
- **5** カテゴリーを選択します。
- **6** コースの開始地点となるポイントを選択します。
- **7 [ 使用 ]** を選択します。
- **8 [ 次ポイント選択 ]** を選択して、コースに登録する経由地と目的地を追加します。
- **9 [ 完了 ]** を選択します。

## **地図上でコースを作成する**

- **1 メニューボタン**を 2 回押してメインメニューを表示します。
- **2 [ コースプランナー ]** > **[ コース作成 ]** の順に選択します。
- **3** コースの作成方法を選択します。
	- 地図の調整や再計算を行わずにコースを作成するには、**[ 直行 ]** を選択します。
	- 地図データに沿うように調整したり、必要に応じて再計算してコースを作成するには、**[ 道路 / トレイル ]** を選択します。
- **4 [ 開始ポイント選択 ]** > **[ 地図使用 ]** の順に選択します。
- **5** 地図上でポイントを選択します。
- **6 [ 使用 ]** を選択します。
- **7** 地図上で、コースに追加したいポイントを選択します。

<span id="page-21-0"></span>**8 [ 完了 ]** を選択します。

## **保存済みコースのナビゲーションを開始する**

- **1 検索ボタン**を押します。
- **2 [ コース ]** を選択します。
- **3** コースを選択します。

**4 [ 出発 ]** を選択します。 初期設定では、地図上にルートが直線で表示されます。

## **コースを編集する**

- **1 メニューボタン**を 2 回押してメインメニューを表示します。
- **2 [ コースプランナー ]** を選択します。
- **3** コースを選択します。
- **4 メニューボタン**を押します。
- **5 [ コース編集 ]** を選択します。
- **6** ポイントを選択します。
- **7** 次のオプションを選択します。
	- **[ 確認 ]** ポイントを地図上で確認します。
	- **[ 名前編集 ]** ポイント名を編集します。
	- **[ アイコン編集 ]** ポイントを表すシンボルを変更します。
	- **[ 上へ ]** / **[ 下へ ]** コース内でのポイントの経由順を変更します。
	- **[ 前に挿入 ]** コースに経由地を追加します。選択したポイントの直前に挿入されます。
	- **[ 到着時にアラート ]** ポイント到着時に通知を受け取ります。 コース上の経由地および目的地に対してアラートを設定するのが一般的です。アラートを設定していないポイントは、 コースのシェイピングポイントとして使用されます。
	- **[ 削除 ]** ポイントをコースから削除します。
- **8 戻るボタン**を押して、コースを保存します。

## **コース名を編集する**

コースを判別しやすいように、コース名をカスタマイズできます。

- **1 メニューボタン**を 2 回押してメインメニューを表示します。
- **2 [ コースプランナー ]** を選択します。
- **3** コースを選択します。
- **4 メニューボタン**を押します。
- **5 [ 名前編集 ]** を選択します。
- **6** 新しい名前を入力します。

## **コースを地図で確認する**

- **1 メニューボタン**を 2 回押してメインメニューを表示します。
- **2 [ コースプランナー ]** を選択します。
- **3** コースを選択します。
- **4** 地図タブを選択します。

#### **コースの高度グラフを確認する**

コースの高度変化をグラフで表示します。ルートが直行モードで作成されている場合、高度グラフにはポイントの 間を直線で結んだときの高度変化が表示されます。道路に沿って作成されたコースの場合は、コースで使用してい る道路の高度変化が表示されます。

- **1 メニューボタン**を 2 回押してメインメニューを表示します。
- **2 [ コースプランナー ]** を選択します。
- **3** コースを選択します。
- **4** 高度グラフタブを選択します。

## <span id="page-22-0"></span>**コースを反転する**

- コースの始点と終点を入れ替えて、コースの始点に戻るナビゲーションを開始できます。
- **1 メニューボタン**を 2 回押してメインメニューを表示します。
- **2 [ コースプランナー ]** を選択します。
- **3** コースを選択します。
- **4 メニューボタン**を押します。
- **5 [ コース反転 ]** を選択します。

## **コースデータから軌跡またはルートを作成する**

保存したコースデータをもとに軌跡やルートを作成できます。軌跡データやルートデータに変換することで、コー スナビゲーションに対応していない他の Garmin デバイスでのナビゲーションに利用できます。

- **1 メニューボタン**を 2 回押してメインメニューを表示します。
- **2 [ コースプランナー ]** を選択します。
- **3** コースを選択します。
- **4 メニューボタン**を押します。
- **5 [ 軌跡として保存 ]** または **[ ルートとして保存 ]** を選択します。

## **コースを削除する**

- **1 メニューボタン**を 2 回押してメインメニューを表示します。
- **2 [ コースプランナー ]** を選択します。
- **3** コースを選択します。
- **4 メニューボタン**を押します。
- **5 [ 削除 ]** を選択します。

## **別売の地図データ**

Outdoor Maps+ や City Navigator などの別売の地図データをデバイスに追加できます。これらの地図には、レスト ランや海洋サービスなどの追加の POI データが含まれている場合があります。詳しくは [Garmin.co.jp](https://www.garmin.co.jp) にアクセスす るか Garmin の正規取扱店にお問い合わせください。

**注意**: Outdoor Maps+ サブスクリプションのプレミアム地図は、2023 年 9 月現在日本国内には対応していません。

## **別売の地図データを購入する**

- **1** 当社ウェブサイト([Garmin.co.jp](https://www.garmin.co.jp))の製品のページにアクセスします。
- **2** アクセサリタブの地図製品をクリックします。
- **3** 画面に表示される指示に従って操作します。

## **住所を検索する**

City Navigator 地図データで住所検索ができます。

- **1 検索ボタン**を押します。
- **2 [ 住所 ]** を選択します。
- **3 [ エリア検索 ]** を選択し、国、地域、都市を入力します。
- **4 [ 番地 ]** を選択して入力します。
- **5 [ 道路名 ]** を選択して入力します。

## **ワイヤレス接続機能**

<span id="page-23-0"></span>デバイスを Wi-Fi® ネットワークに接続したり、スマートフォンなどのモバイル端末と Bluetooth® 接続することで、 ワイヤレス接続機能を利用できます。ペアリング済みのデバイスを Garmin Explore アプリと連携すると、さらに便 利な機能を利用することができます。アプリについて詳しくは、[Garmin.com/apps](https://Garmin.com/apps) をご参照ください。

**Garmin Explore:**Garmin Explore アプリとデバイスを同期して、ポイント、コース、コレクションのデータを共有 することができます。スマートフォンに地図をダウンロードして、オフラインでも地図を参照することができ ます。

**Bluetooth 対応機器との接続:**心拍計などの Bluetooth 対応センサーと接続が可能です。

- **Connect IQ ストア:**Connect IQ アプリからコンテンツ(ウィジェット、データ項目、アプリケーション)を追加して デバイスをカスタマイズします。
- **EPO ファイルのダウンロード:**GPS の位置を素早く特定するための EPO(Extended Prediction Orbit)ファイルを、 Garmin Explore アプリまたは Wi-Fi ネットワークからダウンロードできます。初期位置を算出するまでの時間を 短縮できます。
- **Outdoor Maps+:**Wi-Fi ネットワークから無料の衛星画像の地図データまたは Outdoor Maps+ サブスクリプション のプレミアム地図をダウンロードできます。

**注意**: Outdoor Maps+サブスクリプションのプレミアム地図は、2023年9月現在日本国内には対応していません。

- **ライブジオキャッシュデータ:**[www.geocaching.com](https://www.geocaching.com) のジオキャッシュデータを Garmin Explore アプリまたは Wi-Fi ネットワークからデバイスにダウンロードできます。
- **LiveTrack:**友人や家族にリアルタイムで実行中のアクティビティを共有できます。メールまたは SNS で Garmin Connect の LiveTrack 追跡用 URL を送信し、閲覧者を招待します。
- **スマート通知機能:**Garmin Explore アプリを使用すると、スマートフォンなどのモバイル端末で受信したメッセージ、 アプリなどの通知をデバイスに表示できます。
- **ソフトウェア更新:**利用可能な更新ソフトウェアを Garmin Explore アプリまたは Wi-Fi ネットワークからデバイス にダウンロードしてインストールできます。
- **アクティブ天気情報:**現在の天気と天気予報を Garmin Explore アプリまたは Wi-Fi ネットワークから取得し、デバ イスに表示できます。

## **ワイヤレス接続機能の使用要件**

機能を使用するために、スマートフォンとの接続や、指定のモバイルアプリのインストールが必要な場合があります。

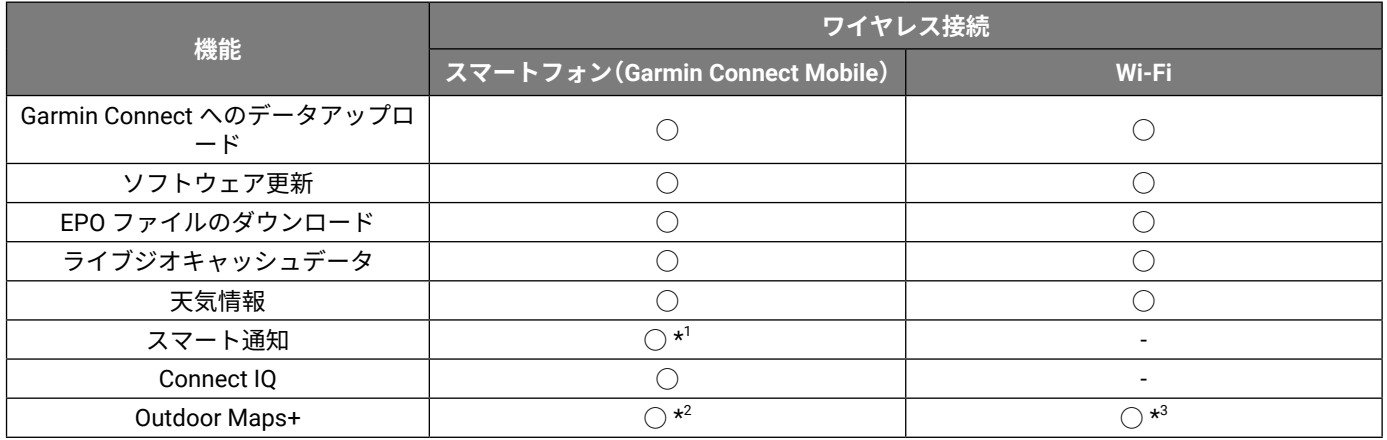

\*1 スマート通知の受信方法は使用しているスマートフォンによって異なります。iOS® からは直接、Android™ からは Garmin Connect Mobile ア プリを経由して通知を受信します。

\*2 サブスクリプションを有効化する際に必要です。

\*3 地図データをダウンロードする際に必要です。

## <span id="page-23-1"></span>**スマートフォンとペアリングする**

- **1** デバイスとスマートフォンを 10m 以内に近づけます。
- **2** デバイスのメインメニューから、**[ 設定 ]** > **[Bluetooth]** の順に選択します。
- **3** スマートフォンで Bluetooth 接続を有効にして、Garmin Explore アプリを開きます。
- **4** Garmin Explore アプリのデバイスメニューから、画面に表示される指示に従ってペアリングを完了します。

## <span id="page-24-2"></span><span id="page-24-0"></span>**スマート通知機能**

デバイスとペアリング済みのスマートフォンなどのモバイル端末が Bluetooth 通信範囲内にあるとき、スマート通 知機能を利用できます。スマートフォンでメッセージを受信すると、通知がデバイスに送信されます。

## **通知を確認する**

スマート通知機能を利用するには、デバイスとスマートフォンなどのモバイル端末をペアリングする必要がありま す。

- **1 ボタン**を押してステータスページを表示します。
- **2 [ 通知 ]** を選択します。
- **3** 通知を選択します。

#### **通知を非表示にする**

初期設定では、デバイスで通知を受信すると、画面に通知のバナーが表示されます。次の手順でバナーの表示をオ フに設定することができます。

- **1 メニューボタン**を 2 回押してメインメニューを表示します。
- **2 [ 設定 ]** > **[Bluetooth]** > **[ 通知 ]** > **[ 非表示 ]** の順に選択します。

## **デバイスに表示する通知を管理する**

デバイスに表示する通知は、スマートフォンを操作して設定します。

- 次の方法で設定します。
- iPhone® デバイスを使用している場合は、iOS の通知設定からデバイスに表示する通知を管理します。
- Android デバイスを使用している場合は、Garmin Connect Mobile アプリの **[ 設定 ]** > **[ 通知 ]** からデバイスに表示する通 知を管理します。

## <span id="page-24-3"></span>**Wi-Fi ネットワークに接続する**

- **1 メニューボタン**を 2 回押してメインメニューを表示します。
- **2 [ 設定 ]** > **[Wi-Fi]** の順に選択します。
- **3** 必要な場合は、スイッチを選択して Wi-Fi を有効にします。
- **4 [ ネットワーク追加 ]** を選択します。
- **5** 必要な場合は、ネットワーク一覧から接続するネットワークを選択し、パスワードを入力します。 デバイスにネットワーク情報が保存されます。デバイスがネットワークの接続圏内に入ると、自動で再接続し ます。

## <span id="page-24-1"></span>**Connect IQ 機能**

Garmin またはその他の開発者から提供されたデータ項目やウィジェット、アプリケーションをデバイスに追加する ことができます。

**データ項目:**アクティビティやセンサー、履歴などを表示するデータ項目をダウンロードできます。デバイスにデ フォルトで用意されている機能やデータページに追加できます。

**ウィジェット:**センサーデータや通知などを一目で確認できます。

**アプリケーション:**新しい屋外アクティビティやフィットネスアクティビティなどのインタラクティブ機能を追加 できます。

## **Connect IQ をダウンロードする**

Connect IQ のコンテンツを Connect IQ アプリからデバイスにダウンロードするには、あらかじめスマートフォンと デバイスをペアリングする必要があります。(<sup>19</sup> [ページ スマートフォンとペアリングする](#page-23-1))

- **1** お使いのスマートフォンに対応するアプリストアから、Connect IQ アプリをダウンロードします。インストー ル完了後、アプリを起動します。
- **2** ペアリング済みデバイスを複数台お持ちの場合は、デバイスを選択します。
- **3** ダウンロードする Connect IQ コンテンツを選択します。
- **4** 画面に表示される指示に従って操作します。

## **PC で Connect IQ をダウンロードする**

**1** 付属の USB ケーブルでデバイスを PC に接続します。

- <span id="page-25-0"></span>**2** [apps.garmin.com](https://apps.garmin.com) にアクセスし、Garmin Connect アカウントでサインインします。
- **3** Connect IQ コンテンツを選択し、ダウンロードします。
- **4** 画面に表示される指示に従って操作します。

## **Connect IQ のウィジェットを確認する**

- **1 ボタン**を押してステータスページを表示します。
- 2 **→ または▶** のロッカーキーを押してウィジェットをスクロールします。

## **Garmin Explore**

Garmin Explore のウェブサイトとモバイルアプリを使うと、旅行を計画したり、コース、ポイント、コレクション を作成・保存するためのクラウドストレージを利用できます。オンラインまたはオフラインでも詳細な計画を提案し、 互換性のある Garmin デバイスとデータの同期や共有をすることができます。モバイルアプリでは地図をダウンロー ドして、ナビゲーションを利用できます。

スマートフォンのアプリストアで Garmin Explore アプリをダウンロードするか、[explore.Garmin.com](https://explore.Garmin.com) にアクセスし てください。

## <span id="page-26-1"></span>**メインメニュー**

<span id="page-26-0"></span>**メニューボタン**を 2 回押してメインメニューを表示します。

- **実行ルート:**実行中のルートとこの先のポイントを表示します。(12 [ページ ルート](#page-16-1))
- **アクティブ天気:**現在の気温や天気予報、グラフィカルな天気図などを表示します。(23 [ページ アクティブ天](#page-27-1) [気情報を確認する](#page-27-1))
- **アドベンチャー:**BaseCamp で作成したアドベンチャーデータを表示します。(24 [ページ アドベンチャー](#page-28-1))
- **アラーム:**アラームを設定します。デバイスの電源がオフの時でも、設定時刻になると自動でデバイスの電源がオ ンになり、アラームでお知らせできます。
- **高度:**移動経路の距離に対する高度を表示します。(8 [ページ 高度](#page-12-3))
- **面積計算:**任意のエリアの面積を計測します。(24 [ページ 面積を計算する](#page-28-2))
- **計算機:**電卓機能が利用できます。
- **カレンダー:**カレンダーを表示します。
- **コレクションマネージャー:**Garmin Explore アカウントから取得したコレクションを表示します。
- **コンパス:**コンパスを表示します。(5 [ページ コンパス](#page-9-4))
- **Connect IQ:**デバイスにインストール済みの Connect IQ コンテンツを一覧で表示します。(20 [ページ](#page-24-1) Connect IQ [機能](#page-24-1))
- **コースプランナー:**保存済みコースを一覧で表示します。また、コースを新規作成できます。(16 [ページ コー](#page-20-1) [ス](#page-20-1))
- **フラッシュライト:**フラッシュライトを点灯します。(25 [ページ フラッシュライトを使用する](#page-29-1))
- **ジオキャッシュ:**ダウンロード済みのジオキャッシュを一覧で表示します。(25 [ページ ジオキャッシュ](#page-29-2))
- **狩猟と釣:**現在地での狩猟や釣りに最適な日時の予測を表示します。
- **inReach リモート:**デバイスとペアリング済みの inReach 衛星コミュニケーターでメッセージを送信します。 (<sup>31</sup> ページ inReach [デバイスをリモート操作する](#page-35-1))
- **救助ナビ:**MOB ポイントの登録や、MOB ポイントへ戻るナビゲーションを開始できます。(28 [ページ 救助ナ](#page-32-2) [ビ](#page-32-2))
- **地図:**地図を表示します。(4 [ページ 地図](#page-8-4))
- **地図管理:**ダウンロード済みの地図データのバージョンを表示します。Outdoor Maps+ サブスクリプションをお持 ちの場合は、追加の地図データをダウンロードします。(28 [ページ 地図をダウンロードする](#page-32-1))
- **通知:**電話着信やメッセージ、アプリなどの通知を表示します。(スマートフォンの通知設定に依存します。) (20 [ページ スマート通知機能](#page-24-2))
- **フォトビューアー:**保存済みの画像データを表示します。
- **プロフィール:**プロフィールを変更して、デバイス設定や、特定のアクティビティまたはトリップのデータ項目を カスタマイズします。(29 [ページ プロフィールを選択する](#page-33-2))
- **近接アラート:**特定のポイントに一定の距離まで近づいたことを知らせるアラートを設定できます。(29 [ペー](#page-33-3) [ジ 近接アラートを設定する](#page-33-3))
- **アクティビティ履歴:**実行中のアクティビティやアクティビティ履歴の一覧を表示します。(14 [ページ 記録](#page-18-1))
- **アクティビティ記録:**実行中のアクティビティの詳細情報やコントロールオプションを表示します。(14 [ペー](#page-18-4) [ジ 現在のアクティビティを確認する](#page-18-4))
- **ルート作成:**保存済みルートを一覧で表示します。また、ルートを新規作成できます。(12 [ページ ルートを作](#page-16-3) [成する](#page-16-3))
- **衛星情報:**衛星に関する情報をリアルタイムで表示します。(29 [ページ 衛星情報ページ](#page-33-1))
- **軌跡管理:**保存済みの軌跡データを一覧で表示します。(15 [ページ アクティビティデータから軌跡を作成する](#page-19-1))
- **ワイヤレス通信:**デバイスのデータを他のデバイスにワイヤレスで転送します。(30 [ページ ワイヤレス通信で](#page-34-1) [データを送受信する](#page-34-1))
- **サイトナビ:**設定した方角に向かうナビゲーションを行います。(6 [ページ サイトナビ](#page-10-1))
- **ストップウォッチ:**タイムを測定したりラップを取得できます。
- **太陽と月:**現在地での日の出・日の入り時刻や、月の満ち欠けを表示します。
- **トリップコンピュータ:**トリップコンピュータを表示します。(7 [ページ トリップコンピュータ](#page-11-4))
- **VIRB:**デバイスにペアリング済みの VIRB カメラをリモート操作します。(30 ページ VIRB [をリモート操作する](#page-34-2)) **平均位置測定:**ポイントの位置精度を向上します。(10 [ページ ポイントの位置精度を高める](#page-14-1))

<span id="page-27-0"></span>**ポイントマネージャー:**保存済みポイントを一覧で表示します。(9 [ページ ポイント](#page-13-2))

**目的地検索:**ナビゲーションの目的地を検索します。(9 [ページ 目的地へのナビゲーションを開始する](#page-13-1))

**XERO 位置:**デバイスにペアリング済みの XERO 位置センサーで取得したレーザー位置情報を表示します。(対応す るセンサーは 2023 年 9 月現在日本未発売です。)

## <span id="page-27-1"></span>**アクティブ天気情報を確認する**

デバイスをスマートフォンまたは Wi-Fi ネットワークに接続している場合は、詳細な天気情報をインターネットか ら取得できます。

- **1 メニューボタン**を 2 回押してメインメニューを表示します。
- **2 [ アクティブ天気 ]** を選択します。 現在地の天気予報データが自動でダウンロードされます。
- **3** 必要な場合は、日付を選択して一時間ごとの天気を確認します。
- **4** 詳細な天気情報を確認するには、時間を選択します。

#### **現在の天気図を表示する**

現在の天気図を確認するには、デバイスをスマートフォンに接続する必要があります。

デバイスをスマートフォンまたは Wi-Fi ネットワークに接続してインターネットへのアクセスが可能な場合は、気 象レーダーや雲量、気温、風の情報を示すライブ天気図を確認できます。

- **1 メニューボタン**を 2 回押してメインメニューを表示します。
- **2 [ アクティブ天気 ]** を選択します。
- 3 **◀または▶**のロッカーキーを押して天気図タブを選択します。

**注意**:地域によって利用可能なオプションは異なります。

- 46 気象レーダーを表示します。
- 雲量を表示します。
- 気温を表示します。
- ・ <del>一</del>】 風速と風向きを表示します。

選択したデータが地図上に表示されます。天気図の読み込みに時間がかかる場合があります。

**4** 次のオプションを選択します。

• 地図の縮尺を変更するには、**インボタン**または**アウトボタン**を押します。

• 地図をスクロールするには、ロッカーキーの **ボタン**を押してスクロールモードに切り替えます。

## **アクティブ天気情報の取得地点を追加する**

ポイントや位置座標などで指定した任意の地点のアクティブ天気を確認できます。

- **1** アクティブ天気予報を表示します。
- **2 メニューボタン**を押します。
- **3 [ 位置の管理 ]** > **[ 新位置設定 ]** の順に選択します。
- **4** 任意の地点を選択します。
- **5 [ 使用 ]** を選択します。

選択した地点の天気予報データがダウンロードされます。

#### **アクティブ天気情報の取得地点を変更する**

以前にアクティブ天気の取得地点を追加したことがある場合は、表示する天気予報の地点を素早く切り替えること ができます。

- **1** アクティブ天気予報を表示します。
- **2 メニューボタン**を押します。
- **3 [ 位置の管理 ]** を選択します。
- **4** リストから地点を選択します。

**ヒント**:**[ 現在地 ]** を選択すると、現在地の天気予報データがダウンロードされます。

**5 [ 使用 ]** を選択します。 選択した地点の最新の天気予報データがダウンロードされます。

#### <span id="page-28-0"></span>**アクティブ天気情報の取得地点を削除する**

- **1** アクティブ天気予報を表示します。
- **2 メニューボタン**を押します。
- **3 [ 位置の管理 ]** を選択します。
- **4** リストから地点を選択します。 **注意**:**[ 現在地 ]** の天気予報は削除できません。
- **5 [ 削除 ]** を選択します。

## <span id="page-28-1"></span>**アドベンチャー**

アドベンチャーとは軌跡やポイント、写真、ジオキャッシュなどの関連する複数のデータをグループ化したものです。 アドベンチャーデータは BaseCamp で作成・管理ができます。詳しくは、[Garmin.com/basecamp](https://Garmin.com/basecamp) をご参照ください。

## <span id="page-28-3"></span>**BaseCamp とデータを送受信する**

- **1** BaseCamp を開きます。
- **2** デバイスを PC に接続します。
- **3** 次のオプションを選択します。
	- 接続したデバイスからアイテムを選択し、BaseCamp の **[ マイコレクション ]** またはリストにドラッグします。
	- BaseCamp の **[ マイコレクション ]** またはリストからアイテムを選択し、接続したデバイスにドラッグします。

## **アドベンチャーを作成する**

アドベンチャーを作成してデバイスに送信するには、あらかじめ PC に BaseCamp をダウンロードしてデバイスか ら軌跡データを取り込む必要があります。(24 ページ BaseCamp [とデータを送受信する](#page-28-3))

- **1** BaseCamp を開きます。
- **2 [ ファイル ]** > **[ 新規 ]** > **[Garmin アドベンチャー ]** の順に選択します。
- **3** 軌跡データを選択し、**[ 次へ ]** を選択します。
- **4** 必要な場合は、BaseCamp からアイテムを追加します。
- **5** アドベンチャーの名前や説明などの必須項目をを入力します。
- **6** アドベンチャーのカバー写真を変更するには、**[ 変更 ]** を選択して、新しいカバー写真を選択します。
- **7 [ 終了 ]** を選択します。

## **アドベンチャーを開始する**

アドベンチャーを開始するには、BaseCamp のアドベンチャーデータをデバイスに転送する必要があります。 (24 ページ BaseCamp [とデータを送受信する](#page-28-3))

デバイスに保存したアドベンチャーを開始すると、アドベンチャーデータに含まれている軌跡をたどるナビゲー ションが開始されます。また、ポイントや写真など、軌跡に関連する情報へのショートカットが表示されます。

- **1 メニューボタン**を 2 回押してメインメニューを表示します。
- **2 [ アドベンチャー ]** を選択します。

**注意**:必要な場合は、このアプリケーションをメインメニューに追加してください。(35 [ページ メインメ](#page-39-1) [ニューをカスタマイズする](#page-39-1))

- **3** アドベンチャーを選択します。
- **4 [ 開始 ]** を選択します。

## <span id="page-28-2"></span>**面積を計算する**

- **1 メニューボタン**を 2 回押してメインメニューを表示します。
- **2 [ 面積計算 ]** > **[ 開始 ]** の順に選択します。 **注意**:必要な場合は、このアプリケーションをメインメニューに追加してください。(35 [ページ メインメ](#page-39-1) [ニューをカスタマイズする](#page-39-1))
- **3** 計測したい範囲の外周を歩いてたどります。
- **4** 外周をたどり終わったら、**[ 計算 ]** を選択します。

#### **警告**

<span id="page-29-1"></span><span id="page-29-0"></span>デバイスの LED フラッシュライトは、様々なパターンで点滅します。てんかんの方や光の点滅や強い光に敏感な方 は、ご使用にあたってかかりつけの医師にご相談ください。

**注意**:フラッシュライトはバッテリーを多く消費します。バッテリーを節約するにはフラッシュライトの輝度また は点滅頻度を下げてください。

- **1 メニューボタン**を 2 回押してメインメニューを表示します。
- **2 [ フラッシュライト ]** を選択し、**実行ボタン**を押します。 **注意**:必要な場合は、このアプリケーションをメインメニューに追加してください。(35 [ページ メインメ](#page-39-1) [ニューをカスタマイズする](#page-39-1))
- **3** 必要な場合は、スライダーで輝度を調整します。
- **4** 必要な場合は、点滅パターンを変更します。

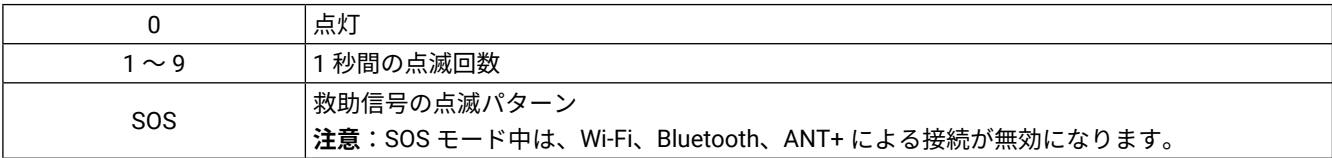

## <span id="page-29-2"></span>**ジオキャッシュ**

ジオキャッシュとは、GPS 座標を手がかりとする宝探しゲームです。

#### **デバイスを Geocaching.com に登録する**

[www.geocaching.com](https://www.geocaching.com) にデバイスを登録して、近くのジオキャッシュやジオキャッシュのライブデータを検索でき ます。

- **1** Wi-Fi ネットワーク(20 ページ Wi-Fi [ネットワークに接続する](#page-24-3))または Garmin Connect Mobile アプリに接続 します(<sup>19</sup> [ページ スマートフォンとペアリングする](#page-23-1))。
- **2 メニューボタン**を 2 回押してメインメニューを表示します。
- **3 [ 設定 ]** > **[ ジオキャッシュ ]** > **[ デバイスの登録 ]** の順に選択します。 アクティベーションコードが表示されます。
- **4** 画面に表示される指示に従って操作します。

#### **Geocaching.com に接続する**

デバイスの登録完了後、ワイヤレス接続中は [www.geocaching.com](https://www.geocaching.com) のジオキャッシュをデバイスで確認できます。

- y Garmin Connect Mobile アプリに接続します。
- y Wi-Fi ネットワークに接続します。

## <span id="page-29-3"></span>**PC でジオキャッシュをダウンロードする**

PC からデバイスにジオキャッシュを手動で取り込むことができます(41 [ページ デバイスにファイルを転送す](#page-45-1) [る](#page-45-1))。

[www.geocaching.com](https://www.geocaching.com) からダウンロードした GPX ファイル形式のジオキャッシュデータを、PC からデバイスに手 動で取り込むことができます(41 [ページ デバイスにファイルを転送する](#page-45-1))。geocaching.com のプレミアムアカ ウントをお持ちの場合、poket query 機能で複数のジオキャッシュデータをグループ化して一つの GPX ファイルと してダウンロードすることができます。

- **1** 付属のチャージングケーブルでデバイスを PC に接続します。
- **2** [www.geocaching.com](https://www.geocaching.com) にアクセスします。
- **3** 必要な場合は、新規アカウントを作成します。
- **4** サインインします。
- **5** geocaching.com に表示される指示に従ってジオキャッシュを検索し、デバイスにダウンロードします。

## **ジオキャッシュを検索する**

デバイスに保存したジオキャッシュデータを名前や条件で絞り込んで検索できます。 [www.geocaching.com](https://www.geocaching.com) に接続している場合は、ライブジオキャッシュデータの検索とジオキャッシュのダウンロー <span id="page-30-0"></span>ドが可能です。

- **注意**:ジオキャッシュの詳細情報をダウンロードする場合、一日当たりのダウンロード可能数には制限がありま す。プレミアムサブスクリプションを購入すると、ダウンロード可能数を増やすことができます。詳しくは、 [www.geocaching.com](https://www.geocaching.com) をご参照ください。
- **1 メニューボタン**を 2 回押してメインメニューを表示します。
- 2 <sup>[</sup> ジオキャッシュ ] > ( ) の順に選択します。
- **3 メニューボタン**を押します。
- **4** 次のオプションを選択します。
	- デバイスにダウンロードしたジオキャッシュを名前で検索するには、**[ 名前検索 ]** を選択し、検索ワードを入力します。 • 現在地または任意の地点の周辺のジオキャッシュを検索するには、**[ 近隣検索 ]** を選択し、地点を選択します。
	- [www.geocaching.com](https://www.geocaching.com) に接続している場合、**[ ライブデータのダウンロード ]** を選択するとライブジオキャッシュデータ を含む検索結果を取得できます。
	- ライブジオキャッシュデータをコードで検索するには、**[ ライブデータのダウンロード ]** > **[GC コード ]** の順に選択し、ジ オキャッシュコードを入力します。 この機能は、必要なジオキャッシュのコードがわかっている場合に、指定したジオキャッシュを [www.geocaching.com](https://www.geocaching.com) からダウンロードするのに役立ちます。
- **5** ジオキャッシュを選択します。
	- ジオキャッシュの詳細情報が表示されます。
	- **注意**:ライブジオキャッシュデータを選択して接続している場合、必要に応じて、完全なジオキャッシュ詳細 情報がデバイスの内部ストレージにダウンロードされます。

## **地図上でジオキャッシュを検索する**

- **1 メニューボタン**を 2 回押してメインメニューを表示します。
- 2 <sup>[</sup> ジオキャッシュ ] > 2 の順に選択します。
- **3 メニューボタン**を押します。
- **4 [ ジオキャッシュのダウンロード ]** を選択し、地図上で近くのジオキャッシュを検索してダウンロードします。 **ヒント**:**[ 検索条件 ]** から検索結果を絞り込みます。
- **5** ジオキャッシュを選択します。 ジオキャッシュの詳細情報が表示されます。ライブジオキャッシュデータを選択して [www.geocaching.com](https://www.geocaching.com) に 接続している場合、完全なジオキャッシュ詳細情報がデバイスの内部ストレージにダウンロードされます。

## **ジオキャッシュリストをフィルター検索する**

難易度などの特定の要素でジオキャッシュリストをフィルター検索できます。

- **1 メニューボタン**を 2 回押してメインメニューを表示します。
- 2 <sup>[</sup> ジオキャッシュ ] > < <br> **3** 0 順に選択します。
- **3 メニューボタン**を押します。
- **4 [ 検索条件 ]** を選択し、次のいずれかまたは複数のオプションを選択します。
	- **[ タイプ ]** ジオキャッシュのカテゴリーで絞り込みます。
	- **[ サイズ ]** ジオキャッシュの入れ物のサイズで絞り込みます。
	- **[ ステータス ]** ジオキャッシュの発見 / 未発見のステータスで絞り込みます。
	- **[1.0]** ~ **[5.0]** ジオキャッシュの発見難易度または地形の難易度で絞り込みます。
- **5 戻るボタン**を押して、フィルタリング済みのジオキャッシュリストを表示します。

#### <span id="page-30-1"></span>**ジオキャッシュのフィルター検索条件を保存する**

ジオキャッシュのフィルター検索条件を作成・保存できます。

- **1 メニューボタン**を 2 回押してメインメニューを表示します。
- **2 [ 設定 ]** > **[ ジオキャッシュ ]** > **[ 絞り込み設定 ]** > **[ 条件選択 ]** の順に選択します。
- **3** 絞り込む項目を選択します。
- **4 戻るボタン**を押します。

初期設定では、新しいフィルターは自動で保存されます。フィルターの絞り込み設定と名前は変更可能です。

#### **ジオキャッシュのフィルター検索条件を編集する**

- **1 メニューボタン**を 2 回押してメインメニューを表示します。
- **2 [ 設定 ]** > **[ ジオキャッシュ ]** > **[ 絞り込み設定 ]** の順に選択します。
- <span id="page-31-0"></span>**3** フィルターを選択します。
- **4** 編集する項目を選択します。

## **ジオキャッシュの詳細を確認する**

- **1 メニューボタン**を 2 回押してメインメニューを表示します。
- **2 [ ジオキャッシュ ]** を選択します。
- **3** ジオキャッシュを選択します。
- **4 メニューボタン**を押します。
- **5 [ 詳細 ]** を選択します。

ジオキャッシュの説明やロゴが表示されます。

#### **ジオキャッシュへのナビゲーションを開始する**

- **1 メニューボタン**を 2 回押してメインメニューを表示します。
- **2 [ ジオキャッシュ ]** を選択します。
- **3** ジオキャッシュを選択します。
- **4 [ 出発 ]** を選択します。

#### **ヒントと手がかりからジオキャッシュを探索する**

ジオキャッシュを発見するための便利な情報やヒントを確認できます。

**1** ジオキャッシュへのナビゲーション実行中に**メニューボタン**を押して **[ ジオキャッシュ ]** を選択します。

- **2** 次のオプションを選択します。
	- **[ 解説 ]** ジオキャッシュの詳細情報を確認します。
	- **[ ヒント ]** ジオキャッシュの場所に関する手がかりを確認します。
	- **[ 座標 ]** ジオキャッシュの緯度と経度を確認します。
	- **[ ログ ]** 他のプレーヤーが記録したログを確認します。
	- **[chirp]** chirp 検索を有効にします。

## <span id="page-31-2"></span>**ログを記録する**

ジオキャッシュの探索結果のログを記録します。一部のジオキャッシュについては [www.geocaching.com](https://www.geocaching.com) から確認 できます。

- **1 メニューボタン**を 2 回押してメインメニューを表示します。
- **2 [ ジオキャッシュ ]** > **[ メモ ]** の順に選択します。
- **3 [ 発見 ]** / **[ 未発見 ]** / **[ 修繕必要 ]** / **[ 不可(存在無し)]** のいずれかを選択します。
- **4** 次のオプションを選択します。
	- ログを終了するには、**[ 完了 ]** を選択します。
	- 最寄りのジオキャッシュへのナビゲーションを開始するには、**[ 次を探す ]** を選択します。
	- ジオキャッシュの検索やジオキャッシュに関するコメントを入力するには、**[ コメント編集 ]** を選択してコメントを入力し、 **[ 完了 ]** を選択します。

[www.geocaching.com](https://www.geocaching.com) にサインインしてデバイスを接続している場合、ログは自動的にアップロードされます。

#### <span id="page-31-1"></span>**chirp**

ジオキャッシュに隠された chirp を検索して、ジオキャッシュを探索します。

#### **chirp 検索を有効にする**

- **1 メニューボタン**を 2 回押してメインメニューを表示します。
- **2 [ 設定 ]** > **[ ジオキャッシュ ]** > **[chirp 設定 ]** の順に選択します。
- **3 [chirp 検索 ]** > **[ オン ]** の順に選択します。

#### **chirp を利用してジオキャッシュを探索する**

- **1** chirp 検索を有効にして、ジオキャッシュへのナビゲーションを開始します。 chirp が隠されたジオキャッシュの約 10m の範囲に入ると、chirp の詳細が表示されます。
- **2 [ 詳細 ]** を選択します。
- **3** 必要な場合は、**[ 出発 ]** を選択してナビゲーションを開始します。

## <span id="page-32-3"></span><span id="page-32-0"></span>**デバイスからライブジオキャッシュデータを削除する**

デバイスからライブジオキャッシュデータを削除します。ライブジオキャッシュデータを削除すると、デバイスに 手動で取り込んだジオキャッシュデータのみが表示されます。

- **1 メニューボタン**を 2 回押してメインメニューを表示します。
- **2 [ 設定 ]** > **[ ジオキャッシュ ]** > **[ ジオキャッシングライブ ]** > **[ ライブデータの削除 ]** の順に選択します。 ライブジオキャッシュデータがデバイスから削除され、ジオキャッシュリストに表示されなくなります。

## <span id="page-32-4"></span>**Geocaching.com からデバイスの登録を解除する**

デバイスを他のユーザーに譲渡する場合は、ジオキャッシュのウェブサイトからデバイスの登録を削除します。 **1 メニューボタン**を 2 回押してメインメニューを表示します。

**2 [ 設定 ]** > **[ ジオキャッシュ ]** > **[ ジオキャッシングライブ ]** > **[ デバイスの登録解除 ]** の順に選択します。

## <span id="page-32-2"></span>**救助ナビ**

航行中のボートから落水したクルーを素早く救助する際などに役立つ機能です。現在地を MOB ポイントとして登 録すると同時に、その場所へ戻るためのナビゲーションを即座に開始します。この機能を利用するには、あらかじ め救助ナビのアプリケーションを追加する必要があります。(35 [ページ メインメニューをカスタマイズする](#page-39-1))

- **1 メニューボタン**を 2 回押してメインメニューを表示します。
- **2 [ 救助ナビ ]** > **[ 開始 ]** の順に選択します。

地図上に MOB ポイントまでのルートが表示されます。初期設定では、ルートは色付きの線(マゼンタ)で表示さ れます。

**3** 地図ページ(4 [ページ 地図にナビゲーションルートを表示する](#page-8-3))またはコンパスページ(5 [ページ コン](#page-9-3) [パスにナビゲーション情報を表示する](#page-9-3))を参考にしながらナビゲーションを開始します。

## <span id="page-32-1"></span>**地図をダウンロードする**

デバイスに地図をダウンロードするには、Wi-Fi ネットワークに接続する必要があります。(20 [ページ](#page-24-3) Wi-Fi ネッ [トワークに接続する](#page-24-3))

- **1 メニューボタン**を 2 回押してメインメニューを表示します。
- **2 [ 地図管理 ]** > **[Outdoor Maps+]** の順に選択します。
- **注意**:必要な場合は、このアプリケーションをメインメニューに追加してください。(35 [ページ メインメ](#page-39-1) [ニューをカスタマイズする](#page-39-1))
- **3** 次のオプションを選択します。
	- サブスクリプションを利用せず無料の衛星画像の地図データをダウンロードするには、**[ 衛星画像を追加 ]** を選択します。
	- Outdoor Maps+ サブスクリプションのプレミアム地図をダウンロードするには、**[ サブスクリプションを確認 ]** を選択し ます。

**注意**:Outdoor Maps+ サブスクリプションのプレミアム地図は、2023 年 9 月現在日本国内には対応していません。サブ スクリプションの購入について、詳しくは [Garmin.com/outdoormaps](https://Garmin.com/outdoormaps) をご参照ください。

- **4 [OK]** > **[ レイヤー情報 ]** の順に選択して、地図レイヤーの詳細を確認します。(任意)
- **5** 地図上で次のいずれかまたは複数の操作を行います。
	- 地図をスクロールするには、ロッカーキー( ▲ / ▼ / ◀ / ▶)を押します。
	- 地図の縮尺を変更するには、**インボタン**および**アウトボタン**を押します。
- **6 [ エリアを選択 ]** > **[ ダウンロード ]** の順に選択します。

地図の推定ダウンロードサイズが表示されます。デバイスに十分な空き容量があるか確認してください。

- **7 [ 名称 ]** を選択して、ダウンロードした地図の名前を編集します。(任意)
- **8 メニューボタン**を押します。
- **9 [ 地図設定 ]** を選択します。
- **10** スイッチを選択して地図レイヤーの有効 / 無効を切り替えます。

## **地図を有効にする**

デバイスにインストールした地図製品を有効にします。

- **1 [ 地図管理 ]** > **[Outdoor Maps+]** >**メニューボタン**> **[ 地図設定 ]** の順に選択します。
- **2** スイッチを選択してインストールした地図を有効にします。
- **3** 地図の名前を選択し、ラスターの輝度を調整します。(任意)

## <span id="page-33-0"></span>**地図を削除する**

地図を削除してデバイスの空き容量を増やすことができます。

- **1 [ 地図管理 ]** > **[Outdoor Maps+]** の順に選択します。
- **2** 地図を選択します。
- **3 メニューボタン**> **[ 削除 ]** の順に選択します。

## <span id="page-33-2"></span>**プロフィールを選択する**

- プロフィールを使い分けることで、デバイスの用途にあった設定をすぐに呼び出すことができます。
- **1 メニューボタン**を 2 回押してメインメニューを表示します。
- **2 [ プロフィール ]** を選択します。 **注意**:必要な場合は、このアプリケーションをメインメニューに追加してください。(35 [ページ メインメ](#page-39-1) [ニューをカスタマイズする](#page-39-1))
- **3** プロフィールを選択します。

## <span id="page-33-3"></span>**近接アラートを設定する**

特定のポイントに一定の距離まで近づくとアラートでお知らせします。

- **1 メニューボタン**を 2 回押してメインメニューを表示します。
- **2 [ 近接アラート ]** > **[ アラームの作成 ]** の順に選択します。
	- **注意**:必要な場合は、このアプリケーションをメインメニューに追加してください。(35 [ページ メインメ](#page-39-1) [ニューをカスタマイズする](#page-39-1))
- **3** カテゴリーを選択します。
- **4** 任意の地点を選択します。
- **5 [ 使用 ]** を選択します。
- **6** 半径距離を入力します。

近接ポイントのアラート範囲に入ると、デバイスが鳴動してお知らせします。

## **近接アラートを編集 / 削除する**

**1 メニューボタン**を 2 回押してメインメニューを表示します。

- **2 [ 近接アラート ]** を選択します。
- **3** アラームを選択します。
- **4** 次のオプションを選択します。
	- **[ 距離設定 ]** 半径距離を編集します。
	- **[ 地図表示 ]** 近接ポイントの位置とアラートの有効範囲を地図上で確認します。
	- **[ 削除 ]** 設定したアラームを削除します。

#### <span id="page-33-1"></span>**衛星情報ページ**

衛星情報ページでは、現在の位置情報**①**、GPS または GNSS の精度**②**、衛星の位置と識別番号**③**、信号強度**④**を確 認できます。

または のロッカーキーを押して他の有効な衛星システムを確認できます。

<span id="page-34-0"></span>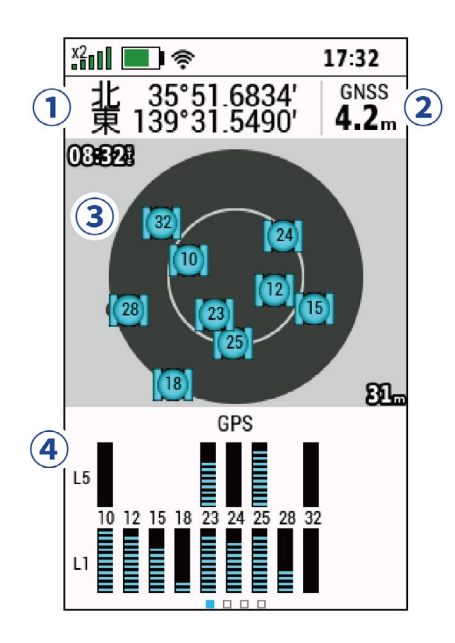

## **衛星情報の設定オプション**

**メニューボタン**を 2 回押してメインメニューを表示し、**[ 衛星情報 ]** を選択してから再度**メニューボタン**を押します。 **[ 衛星測位オンで使用 ]:**衛星受信を有効にします。

**[ トラックアップ ] / [ ノースアップ ]:**衛星配置図の表示方向を切り替えます。

- **[ シングルカラー ] / [ マルチカラー ]:**衛星情報ページのデザインを切り替えます。
- **[ 現在地変更 ]:**地図上で選択した任意の地点を仮の現在地として設定できます。この位置情報を使ってルート作成 やポイント検索をシミュレートできます。

**[ 自動位置設定 ]:**Garmin AutoLocate 機能で衛星の位置を再計算します。

**[ 衛星設定 ]:**衛星システムに関する設定を行います。(32 [ページ 衛星設定を変更する](#page-36-2))

## <span id="page-34-1"></span>**ワイヤレス通信でデータを送受信する**

デバイス間でデータをワイヤレスで送受信するには、GPSMAP 67 と互換性のある Garmin デバイスを 3m 以内に近 づける必要があります。

GPSMAP 67 と互換性のある Garmin デバイスを ANT+ 接続すると、通信システムを使用して、ポイント、ジオキャッ シュ、ルート、軌跡などのデータを共有できます。

**1 メニューボタン**を 2 回押してメインメニューを表示します。

- **2 [ ワイヤレス通信 ]** を選択します。
- **3** 次のオプションを選択します。
	- **[ 送信 ]** を選択し、データタイプを選択します。
	- 他のデバイスからデータを受信するには、**[ 受信 ]** を選択します。互換性のある他のデバイスがデータ送信モードになっ ている必要があります。
- **4** 画面に表示される指示に従って操作します。

## <span id="page-34-2"></span>**VIRB をリモート操作する**

VIRB リモート機能を利用する前に、VIRB 本体のリモート設定を行う必要があります。リモート設定については、 お使いの VIRB の操作マニュアルをご参照ください。

デバイスで VIRB のリモート操作を行います。対応する VIRB アクションカメラは [Garmin.co.jp](https://www.garmin.co.jp) からお求めいただけ ます。

- **1** VIRB の電源を入れます。
- **2** デバイスで **[VIRB]** を選択します。
	- **注意**:必要な場合は、このアプリケーションをメインメニューに追加してください。(35 [ページ メインメ](#page-39-1) [ニューをカスタマイズする](#page-39-1))
- **3** デバイスと VIRB の接続完了を待ちます。
- **4** 次のオプションを選択します。

## <span id="page-35-0"></span>• 録画を開始します。

• 3 静止画を撮影します。

## <span id="page-35-1"></span>**inReach デバイスをリモート操作する**

デバイスで inReach 衛星コミュニケーターのリモート操作を行います。

- **1** inReach 衛星コミュニケーターの電源を入れます。
- **2** デバイスで **[inReach リモート ]** を選択します。
	- **注意**:必要な場合は、このアプリケーションをメインメニューに追加してください。(<sup>35</sup> [ページ メインメ](#page-39-1) [ニューをカスタマイズする](#page-39-1))
- **3** 必要な場合は、**[inReach とペアリング ]** を選択します。
- **4** デバイスと inReach 衛星コミュニケーターの接続完了を待ちます。
- **5** 次のオプションを選択します。
	- プリセットメッセージを送信するには **[ プリセット送信 ]** を選択し、リストからメッセージを選択します。
	- チェックインメッセージを送信するには **[ チェックイン送信 ]** を選択し、リストからメッセージを選択します。
	- テキストメッセージを送信するには **[ 新規メッセージ ]** を選択します。送信先を選択し、メッセージを入力またはクイッ クテキストメッセージを選択します。
	- SOS メッセージを送信するにはロッカーキーでタブをスクロールし、**[SOS]** > **[ はい ]** の順に選択します。 **注意**:SOS の機能は実際の緊急時のみご利用ください。
	- 距離やタイムを確認するにはロッカーキーでタブをスクロールし、⇔ を選択します。

## **設定**

## <span id="page-36-4"></span><span id="page-36-0"></span>**データ項目をカスタマイズする**

メインページ(地図ページ / コンパスページ / トリップコンピュータページ / 高度ページ)に表示するデータ項目を カスタマイズできます。

- **1** データ項目を変更したいメインページを表示します。
- **2 メニューボタン**を押します。
- **3 [ データ項目変更 ]** を選択します。
- **4** データ項目を選択します。
- **5** 画面に表示される指示に従って操作します。

## <span id="page-36-1"></span>**設定メニュー**

**メニューボタン**を 2 回押してメインメニューを表示し、**[ 設定 ]** を選択します。

- **[ システム ]:**システム設定をカスタマイズします。(32 [ページ システム設定](#page-36-3))
- **[ ディスプレイ ]:**輝度調整やディスプレイに関する設定を行います。(33 [ページ ディスプレイ設定](#page-37-1))
- **[Bluetooth]:**スマートフォンとのペアリングや Bluetooth に関する設定を行います。(33 [ページ](#page-37-2) Bluetooth 設定)
- **[Wi-Fi]:**Wi-Fi ネットワークへの接続を行います。(33 [ページ](#page-37-3) Wi-Fi 設定)
- **[ 地図 ]:**地図に関する設定を行います。(4 [ページ 地図設定](#page-8-1))
- **[ 記録 ]:**アクティビティの記録に関する設定を行います。(14 [ページ 記録の設定オプション](#page-18-5))
- **[ ルート探索 ]:**アクティビティごとのルート探索方法をカスタマイズします。(33 [ページ ルート探索設定](#page-37-4))
- **[ エクスペディションモード ]:**エクスペディションモードの有効化に関する設定をカスタマイズします。(34 [ペー](#page-38-1) [ジ エクスペディションモードを有効にする](#page-38-1))
- **[ ポイント ]:**ポイント名称に自動で入力される接頭文字などの設定をカスタマイズします。
- **[ トーン ]:**デバイスの操作音やアラートに関する設定を行います。(34 [ページ トーン設定](#page-38-2))
- **[ 方位基準 ]:**コンパスの方位基準設定をカスタマイズします。(7 [ページ 方位基準設定](#page-11-2))
- **[ 高度 ]:**高度計に関する設定をカスタマイズします。(8 [ページ 高度設定](#page-12-1))
- **[ ジオキャッシュ ]:**ジオキャッシュ設定をカスタマイズします。(34 [ページ ジオキャッシュ設定](#page-38-3))
- **[ センサー ]:**ワイヤレスセンサーをペアリングします。(34 [ページ ワイヤレスセンサーをペアリングする](#page-38-4))
- **[ フィットネス ]:**フィットネスアクティビティの記録に関する設定をカスタマイズします。(35 [ページ フィッ](#page-39-2) [トネス設定](#page-39-2))
- **[ マリン ]:**海洋データの地図表示に関する設定を行います。(35 [ページ マリン設定](#page-39-3))
- **[ メニュー ]:**メインメニューやショートカット設定をカスタマイズします。(35 [ページ メニュー設定](#page-39-4))
- **[ 位置フォーマット ]:**位置フォーマットと測地系を設定します。(36 [ページ 位置フォーマット設定](#page-40-1))
- **[ 単位 ]:**単位に関する設定を行います。(36 [ページ 表示単位を変更する](#page-40-2))
- **[ 時刻 ]:**時刻表示を設定します。(37 [ページ 時刻設定](#page-41-2))
- **[ プロフィール ]:**アクティビティプロフィールのカスタマイズや新規作成を行います。(37 [ページ プロフィー](#page-41-1) [ル](#page-41-1))
- **[ リセット ]:**ユーザーデータや設定をリセットします。(37 [ページ リセット](#page-41-3))
- **[ デバイス情報 ]:**デバイスのユニット ID、ソフトウェアバージョン、規制情報、ライセンス契約などの情報を確認 します。(42 [ページ 電子ラベルの規制および準拠情報を確認する](#page-46-2))

## <span id="page-36-3"></span>**システム設定**

**メニューボタン**を 2 回押してメインメニューを表示し、**[ 設定 ]** > **[ システム ]** の順に選択します。

**[ 衛星情報 ]:**衛星受信に関する設定を行います。(32 [ページ 衛星設定を変更する](#page-36-2))

**[ 言語 ]:**デバイスの表示言語を設定します。

**注意**:言語設定を変更しても、ユーザーが入力したデータや地図データの言語は変更されません。

**[USB モード ]:**PC 接続時のモードを、MTP(メディア転送)モードまたは Garmin モードから選択します。

#### <span id="page-36-2"></span>**衛星設定を変更する**

**メニューボタン**を 2 回押してメインメニューを表示し、**[ 設定 ]** > **[ システム ]** > **[ 衛星情報 ]** の順に選択します。

<span id="page-37-0"></span>**[ 衛星受信モード ]:**衛星信号の受信モードを設定します。**[ デモモード ]** を選択すると GPS 受信がオフになります。 **[ マルチバンド ]:**マルチバンドシステムの利用を有効にします。

**注意**:マルチバンドシステムでは複数の周波数帯域を使用するため、過酷な環境での測位精度が向上します。

## <span id="page-37-1"></span>**ディスプレイ設定**

**メニューボタン**を 2 回押してメインメニューを表示し、**[ 設定 ]** > **[ ディスプレイ ]** の順に選択します。

**[ バックライト点灯 ]:**バックライトの点灯時間を設定します。

- **[ 常に表示 ]:**バックライトの消灯と同時にディスプレイがオフになるように設定すると、バッテリーの消費を抑え ることができます。(33 [ページ ディスプレイをオフにする](#page-37-5))
- **[ デザイン ]:**ディスプレイの背景やハイライトカラーを変更します。(33 [ページ カラーモードを変更する](#page-37-6))

**[ スクリーンショット ]:**デバイスのスクリーンショット機能のオン / オフを設定します。

**[ 詳細ページ文字サイズ ]:**画面の文字サイズを変更します。

## <span id="page-37-5"></span>**ディスプレイをオフにする**

バッテリー節約のため、バックライトの消灯と同時にディスプレイを自動でオフにできます。

**1 メニューボタン**を 2 回押してメインメニューを表示します。

**2 [ 設定 ]** > **[ ディスプレイ ]** > **[ 常に表示 ]** > **[ オフ ]** の順に選択します。

ディスプレイをオンにするには 1ポタンを押します。

## <span id="page-37-6"></span>**カラーモードを変更する**

**1 メニューボタン**を 2 回押してメインメニューを表示します。

**2 [ 設定 ]** > **[ ディスプレイ ]** > **[ デザイン ]** の順に選択します。

- **3** 次のオプションを選択します。
	- **[ 表示モード ] [ 自動 ]** 現在時刻をもとに昼間モードと夜間モードを自動で切り替えます。
	- **[ 表示モード ] [ 昼間 ]** 明るい背景を使用します。
	- **[ 表示モード ] [ 夜間 ]** 暗い背景を使用します。
	- **[ 昼間ハイライト ]** 昼間モードの配色をカスタマイズします。
	- **[ 夜間ハイライト ]** 夜間モードの配色をカスタマイズします。

## <span id="page-37-2"></span>**Bluetooth 設定**

**メニューボタン**を 2 回押してメインメニューを表示し、**[ 設定 ]** > **[Bluetooth]** の順に選択します。

**[ ステータス ]:**Bluetooth 接続のオン / オフを設定します。また、現在の接続ステータスを確認できます。

**[ 通知 ]:**スマート通知の表示 / 非表示を設定します。

**[ ペアリング解除 ]:**ペアリング済みのスマートフォンとのペアリングを解除します。このオプションは、ペアリン グ設定が完了している場合のみ表示されます。

## <span id="page-37-3"></span>**Wi-Fi 設定**

**メニューボタン**を 2 回押してメインメニューを表示し、**[ 設定 ]** > **[Wi-Fi]** の順に選択します。

**[Wi-Fi]:**Wi-Fi 接続のオン / オフを設定します。

**[ ネットワーク追加 ]:**Wi-Fi ネットワークを検索して接続できます。

## <span id="page-37-4"></span>**ルート探索設定**

設定可能な項目は、**[ 直行 ]** オプションの設定により異なります。

**メニューボタン**を 2 回押してメインメニューを表示し、**[ 設定 ]** > **[ ルート探索 ]** の順に選択します。

**[ 直行 ]:**ナビゲーションの開始地点から終了地点(または経由地点)を直線で結んだルートで案内します。

- **[ アクティビティ ]:**ルート探索のアクティビティを選択します。選択したアクティビティに最適なルートが探索さ れます。
- **[ マップマッチ ]:**付近の道路上に現在地を補正します。道路上をナビゲーションする際に便利な機能です。
- **[ コースナビゲーション ]:**コースやルートの探索方法を設定します。**[ 直行 ]** を選択すると、ポイントの間を直線 で結んだ状態でナビゲーションします。**[ 道路 / トレイル ]** を選択すると、地図データに沿うように調整したり、 必要に応じてコースを再計算します。
- **[ 次ポイント ]:**次の経由地へのナビゲーションに移行する条件を設定します。このオプションは一部のアクティビ ティでのみ利用可能です。**[ 距離 ]** を選択すると、ナビゲーション中の経由地に対して指定した距離まで近づい た場合に自動で次の経由地へのナビゲーションに移行します。

<span id="page-38-0"></span>**[ 詳細設定 ]:**ルート探索に関するその他の設定を行います。(34 [ページ ルート探索の詳細設定](#page-38-5))

#### <span id="page-38-5"></span>**ルート探索の詳細設定**

**メニューボタン**を 2 回押してメインメニューを表示し、**[ 設定 ]** > **[ ルート探索 ]** > **[ 詳細設定 ]** の順に選択します。 **[ ルート探索方法 ]:**ルート探索方法を設定します。

**[ ルート再計算 ]:**ルートから外れたときにルートの再計算を実施するか設定します。

**[ 回避 ]:**ルート探索で回避したい道路や走行条件を設定します。

## <span id="page-38-1"></span>**エクスペディションモードを有効にする**

エクスペディションモードをオンにすると、バッテリー稼働時間を長くすることができます。エクスペディション モード中は、画面がオフになり、軌跡ポイントの記録頻度が低下します。

- **1 メニューボタン**を 2 回押してメインメニューを表示します。
- **2 [ 設定 ]** > **[ エクスペディションモード ]** の順に選択します。
- **3** 次のオプションを選択します。
	- **[ 毎回選択 ]** デバイスの電源をオフにする操作をするたびに、エクスペディションモードへの移行を促すメッセージを表 示します。
	- **[ 自動 ]** アクティブでない状態が 2 分以上続いた場合に自動でエクスペディションモードに移行します。
	- **[ 表示しない ]** エクスペディションモードを使用しません。

エクスペディションモード中は、ステータス LED が緑色でゆっくりと点滅します。

## <span id="page-38-2"></span>**トーン設定**

デバイスの操作音やアラートの鳴動に関する設定をカスタマイズします。

- **1 メニューボタン**を 2 回押してメインメニューを表示します。
- **2 [ 設定 ]** > **[ トーン ]** の順に選択します。
- **3 [ 音 / バイブ ]** を選択します。
- **4** 次のオプションを選択します。
	- 音とバイブレーションを有効にするには、**[ トーン & バイブレーション ]** を選択します。
	- 音のみを有効にするには、**[ トーン ]** を選択します。
	- バイブレーションのみを有効にするには、**[ バイブレーション ]** を選択します。
	- 音とバイブレーションを無効にするには、**[ オフ ]** を選択します。
- **5 [ 音量 ]** を選択して音量を設定します。
- **6** タイプごとのトーンを選択します。

#### <span id="page-38-3"></span>**ジオキャッシュ設定**

**メニューボタン**を 2 回押してメインメニューを表示し、**[ 設定 ]** > **[ ジオキャッシュ ]** の順に選択します。

**[ ジオキャッシングライブ ]:**デバイスに保存されているライブジオキャッシュデータの削除や、geocaching. com のデバイス登録の解除ができます。(28 [ページ デバイスからライブジオキャッシュデータを削除す](#page-32-3) [る](#page-32-3)、28 ページ Geocaching.com [からデバイスの登録を解除する](#page-32-4))

**[ スタイル ]:**ジオキャッシュリストの表示スタイルを選択します。

**[chirp 設定 ]:**chirp 検索をオン / オフしたり、chirp のプログラム編集ができます。(27 [ページ](#page-31-1) chirp)

- **[ 絞り込み設定 ]:**ジオキャッシュのフィルター検索条件を作成・保存します。(26 [ページ ジオキャッシュのフィ](#page-30-1) [ルター検索条件を保存する](#page-30-1))
- **[ ジオキャッシュ発見数 ]:**発見済みのジオキャッシュの数を編集します。ログに発見を記録すると自動で加算され ます。(27 [ページ ログを記録する](#page-31-2))

**[ 近接アラーム ]:**ジオキャッシュに一定の距離まで近づいたことを知らせるアラートを設定できます。

## <span id="page-38-4"></span>**ワイヤレスセンサーをペアリングする**

ペアリングを開始する前に、ハートレートセンサーを体に装着したり、センサーを取り付ける必要があります。 デバイスは別売の ANT+ センサーまたは Bluetooth センサーをペアリングして使用することができます。別売のセ ンサーをお求めの場合は、[Garmin.co.jp](https://www.garmin.co.jp) にアクセスしてください。

**1** デバイスとセンサーの距離を 3m 以内に近づけます。

**注意**:ペアリング中は、その他のセンサーから 10m 以上離れてください。

- **2 メニューボタン**を 2 回押してメインメニューを表示します。
- **3 [ 設定 ]** > **[ センサー ]** の順に選択します。
- <span id="page-39-0"></span>**4** センサータイプを選択します。
- **5 [ スキャン ]** を選択します。

センサーとのペアリングが完了すると、センサーステータスが **[ 接続中 ]** に変わります。

#### <span id="page-39-2"></span>**フィットネス設定**

**メニューボタン**を 2 回押してメインメニューを表示し、**[ 設定 ]** > **[ フィットネス ]** の順に選択します。

- **[ 自動ラップ ]:**設定した距離に到達するごとに自動でラップを取得します。
- **[ ユーザー ]:**ユーザープロフィールを設定します。この情報は、Garmin Connect で処理されるトレーニングデータ の精度を向上させるために使用します。
- **[ 心拍ゾーン ]:**最大心拍数と 1 ~ 5 の心拍ゾーンを設定します。この情報は、フィットネスアクティビティで使用 します。

#### **一定距離ごとにラップを取得する**

走行距離がある決められた距離に到達するごとに自動でラップを記録します。アクティビティの中の異なる部分を 比較するときに便利な機能です。

- **1 メニューボタン**を 2 回押してメインメニューを表示します。
- **2 [ 設定 ]** > **[ フィットネス ]** > **[ 自動ラップ ]** の順に選択します。
- **3** 値を入力し、**[ 完了 ]** を選択します。

#### <span id="page-39-3"></span>**マリン設定**

**注意**:マリン機能を使用するには、対応する地図(別売)が必要です。

**メニューボタン**を 2 回押してメインメニューを表示し、**[ 設定 ]** > **[ マリン ]** の順に選択します。

- **[ マリンモード ]:**海洋データを表示するときに使用する海図のタイプを設定します。**[ 航海 ]** を選択すると、様々な 海図を色分けして表示します。**[ 釣り ]** を選択すると、等深線や水深データの詳細図を表示し、釣りに役立つ地 図表示になるように最適化されます。
- **[ 表示設定 ]:**航海中の地図表示に関する設定を行います。
- **[ マリンアラーム設定 ]:**停泊中に指定されたドリフト距離を超えた場合、コースを指定された距離以上逸脱した場合、 および指定の水深地点に進入した場合に知らせるアラートを設定します。(35 [ページ マリンアラームを設](#page-39-5) [定する](#page-39-5))
- **[ マリンスピードフィルター ]:**スピードの計測値を短いインターバルごとに平均化して表示します。

#### <span id="page-39-5"></span>**マリンアラームを設定する**

- **1 メニューボタン**を 2 回押してメインメニューを表示します。
- **2 [ 設定 ]** > **[ マリン ]** > **[ マリンアラーム設定 ]** の順に選択します。
- **3** アラームタイプを選択します。
- **4** 距離や深さを入力し、**[ 完了 ]** を選択します。

## <span id="page-39-4"></span>**メニュー設定**

**メニューボタン**を 2 回押してメインメニューを表示し、**[ 設定 ]** > **[ メニュー ]** の順に選択します。

- **[ メニュースタイル ]:**メインメニューや目的地検索ページの表示形式を変更します。
- **[ メインメニュー ]:**メインメニューの項目を並べ替え、追加、削除します。(35 [ページ メインメニューをカス](#page-39-1) [タマイズする](#page-39-1))
- **[ ショートカット設定 ]:**ショートカットの項目を並べ替え、追加、削除します。(36 [ページ ショートカット設](#page-40-3) [定を変更する](#page-40-3))
- **[ 設定メニュー ]:**設定メニューの項目を並べ替えます。
- **[ 検索 ]:**目的地検索ページの項目を並べ替えます。

#### <span id="page-39-1"></span>**メインメニューをカスタマイズする**

- メインメニューの項目を並べ替え、追加、削除できます。
- **1 メニューボタン**を 2 回押してメインメニューを表示します。
- **2** 次のオプションを選択します。
	- リストの最後尾に新しい項目を追加するには、**[ ページ追加 ]** を選択し、カテゴリーからオプションを選択します。
	- リスト内の項目を並べ替えるには、**メニューボタン**を押し、**[ 表示項目編集 ]** >任意のメニュー項目> **[ 移動 ]** の順に選択 します。
	- 選択した項目の直前に新しい項目を追加するには、**メニューボタン**を押し、**[ 表示項目編集 ]** >任意のメニュー項目> **[ 挿**

**入 ]** の順に選択します。

<span id="page-40-0"></span>• リストから項目を削除するには、**メニューボタン**を押し、**[ 表示項目編集 ]** >任意のメニュー項目> **[ 削除 ]** の順に選択し ます。

## <span id="page-40-3"></span>**ショートカット設定を変更する**

- **1 メニューボタン**を 2 回押してメインメニューを表示します。
- **2 [ 設定 ]** > **[ メニュー ]** > **[ ショートカット設定 ]** > **[ ショートカット編集 ]** の順に選択します。
- **3** ページを選択します。
- **4** 次のオプションを選択します。
	- ページの表示順を変更するには、**[ 移動 ]** を選択します。
	- ショートカットに新しいページを追加するには、**[ 挿入 ]** を選択し、カテゴリーを選択します。
	- ショートカットからページを削除するには、**[ 削除 ]** を選択します。
	- **ヒント**:ショートカットは**ページボタン**を押すと表示されます。

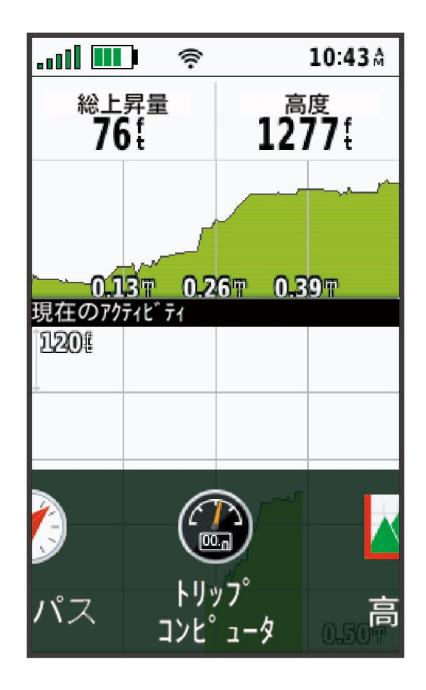

## **ショートカットのリボン表示をカスタマイズする**

- **1 メニューボタン**を 2 回押してメインメニューを表示します。
- **2 [ 設定 ]** > **[ メニュー ]** > **[ ショートカット設定 ]** > **[ リボン表示 ]** の順に選択します。
- **3** 次のオプションを選択します。
	- **[ オフ ]** ショートカットのリボン表示をオフにします。
	- **[ ゆっくり ]** / **[ 速い ]** リボン表示で選択したオプションが全画面表示に切り替わるまでの速さを設定します。

## <span id="page-40-1"></span>**位置フォーマット設定**

- **注意**:地図や海図が異なる位置フォーマットまたは測地系の使用を指定しているとき以外は、設定を変更しないで ください。
- **メニューボタン**を 2 回押してメインメニューを表示し、**[ 設定 ]** > **[ 位置フォーマット ]** の順に選択します。
- **[ 位置フォーマット ]:**位置フォーマットを設定します。
- **[ 測地系 ]:**地図の測地系を設定します。
- **[ スフェロイド ]:**デバイスが使用している測地系を表示します。初期設定では、**[WGS 84]** が選択されています。(こ のオプションは、**[ 測地系 ]** で **[None]** または **[User]** を選択した場合のみ編集できます。)

## <span id="page-40-2"></span>**表示単位を変更する**

- **1 メニューボタン**を 2 回押してメインメニューを表示します。
- **2 [ 設定 ]** > **[ 単位 ]** の順に選択します。
- **3** 次のオプションを選択します。
	- **[ 速度と距離 ]** 距離とスピードの単位を変更します。
	- **[ 昇降速度 ]** 昇降速度の単位を変更します。
- <span id="page-41-0"></span>• **[ 高度 ]** - **[ 高度 ]** 高度の単位を変更します。
- **[ 高度 ] [ 深度 ]** 深度の単位を変更します。
- **[ 気温 ]** 気温の単位を変更します。
- **[ 気圧 ]** 気圧の単位を変更します。
- **4** 単位を選択します。

#### <span id="page-41-2"></span>**時刻設定**

**メニューボタン**を 2 回押してメインメニューを表示し、**[ 設定 ]** > **[ 時刻 ]** の順に選択します。

**[ 時刻表示 ]:**時刻の表示方法を選択します。12 時間、24 時間のいずれかを選択します。

- **[ タイムゾーン ]:**タイムゾーンを設定します。**[ 自動 ]** を選択すると、GPS で取得した現在地のタイムゾーンが自動 で設定されます。
- **[ サマータイム ]:**サマータイムの適用を設定します。このオプションは、**[ タイムゾーン ]** を **[ 自動 ]** に設定した場 合は表示されません。

#### <span id="page-41-1"></span>**プロフィール**

デバイスの使用方法ごとに、各種設定の状態をプロフィールとして登録できます。 各種設定を変更すると、使用中のプロフィールに自動で保存されます。

#### **カスタムプロフィールを作成する**

プリロードされているプロフィールが実際のアクティビティやトリップに合わない場合は、設定やデータ項目を編 集したカスタムプロフィールを作成できます。

- **1 メニューボタン**を 2 回押してメインメニューを表示します。
- **2 [ 設定 ]** > **[ プロフィール ]** > **[ プロフィール作成 ]** > **[OK]** の順に選択します。 新しいプロフィールが「プロフィール + 番号」の名前で作成されます。このとき、デバイスには新規作成したプ ロフィールが適用されています。
- **3** 新しいプロフィールを選択します。
- **4** 次のオプションを選択します。
	- 自動生成されたプロフィール名をカスタマイズします。(37 [ページ プロフィールの名前を編集する](#page-41-4))
	- 必要に応じて設定をカスタマイズします。(32 [ページ 設定メニュー](#page-36-1))
	- 必要に応じてデータ項目をカスタマイズします。(32 [ページ データ項目をカスタマイズする](#page-36-4))

各種設定およびデータ項目を変更すると、使用中のプロフィールに自動で保存されます。

#### <span id="page-41-4"></span>**プロフィールの名前を編集する**

- **1 メニューボタン**を 2 回押してメインメニューを表示します。
- **2 [ 設定 ]** > **[ プロフィール ]** の順に選択します。
- **3** プロフィールを選択します。
- **4 [ 名前編集 ]** を選択します。
- **5** 新しい名前を入力します。

#### **プロフィールを削除する**

- **注意**:使用中のプロフィールは削除できません。
- **1 メニューボタン**を 2 回押してメインメニューを表示します。
- **2 [ 設定 ]** > **[ プロフィール ]** の順に選択します。
- **3** プロフィールを選択します。
- **4 [ 削除 ]** を選択します。

#### <span id="page-41-3"></span>**リセット**

- **1 メニューボタン**を 2 回押してメインメニューを表示します。
- **2 [ 設定 ]** > **[ リセット ]** の順に選択します。

#### **3** 次のオプションを選択します。

- **[TP データ消去 ]** 全てのトリップデータを消去します。
- **[ 全ポイント削除 ]** 登録した全てのポイントを削除します。
- **[ 現在の軌跡消去 ]** 現在のアクティビティとトリップデータを消去します。
- **注意**:デバイスは自動で次のアクティビティの記録を開始します。
- **[ プロフィール設定リセット ]** 現在のプロフィールを初期化します。
- **[ 全設定リセット ]** すべての設定およびプロフィールを工場出荷状態に戻します。
	- **注意**:**[ 全設定リセット ]** を選択すると、すべてのジオキャッシュアクティビティがデバイスから削除されます。保存済 みの軌跡やポイントなどのユーザーデータは保持されます。
- **[ 全削除 ]** デバイスに保存されているすべてのユーザーデータを削除し、すべての設定を工場出荷状態に戻します。 **注意**:**[ 全削除 ]** を選択すると、個人データ、履歴、保存済みの軌跡やポイントなどのユーザーデータは削除されます。

**メインページの設定を初期化する**

- **1 ページボタン**または**戻るボタン**を押して、設定を初期化するページを表示します。
- **2 メニューボタン**を押します。
- **3 [ 設定リセット ]** を選択します。

# **デバイス情報**

## <span id="page-43-0"></span>**製品のアップデート**

PC をご使用の場合は Garmin Express([Garmin.com/express](https://garmin.com/express))を、スマートフォンをご使用の場合は Garmin Explore アプリをインストールしてください。 次のサービスをご利用いただけます。

- y ソフトウェアアップデート
- 地図データのアップデート
- y Garmin Explore へのデータアップロード
- 製品の登録

## **Garmin Express をセットアップする**

- **1** 付属の USB ケーブルでデバイスを PC に接続します。
- **2** [Garmin.com/ja-JP/software/express/](https://garmin.com/ja-JP/software/express/) にアクセスします。
- **3** 画面に表示される指示に従って操作します。

## **デバイスに関するその他の情報**

デバイスに関する最新・補足情報は、Garmin のウェブサイト([Garmin.co.jp](https://www.garmin.co.jp))をご参照ください。

サポートセンター [support.Garmin.com/ja-JP/](https://support.garmin.com/ja-JP/)

チュートリアルビデオ **[e [ラーニング](https://www.youtube.com/playlist?list=PLqnuhP5vNG9YRlKHIB4Yr2w8H3JG1feK_) ]** GPSMAP 67

別売のセンサーまたはパーツの購入については、[Garmin.co.jp](https://www.garmin.co.jp) にアクセスするか Garmin の正規取扱店にお問い合 わせください。

## **カラビナクリップを取り付ける**

**1** カラビナクリップ**①**を、デバイスのマウントアングル**②**の溝に挿入します。

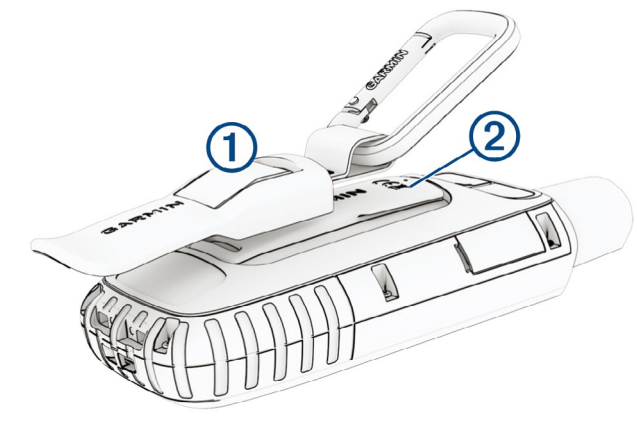

**2** しっかり固定される位置までカラビナクリップをスライドします。

## **カラビナクリップを取り外す**

カラビナクリップの下部を持ち上げてから、取り付けたときと反対方向にスライドします。

## **ストラップを取り付ける**

**1** ストラップの先端をデバイスの取り付け部に通します。

<span id="page-44-0"></span>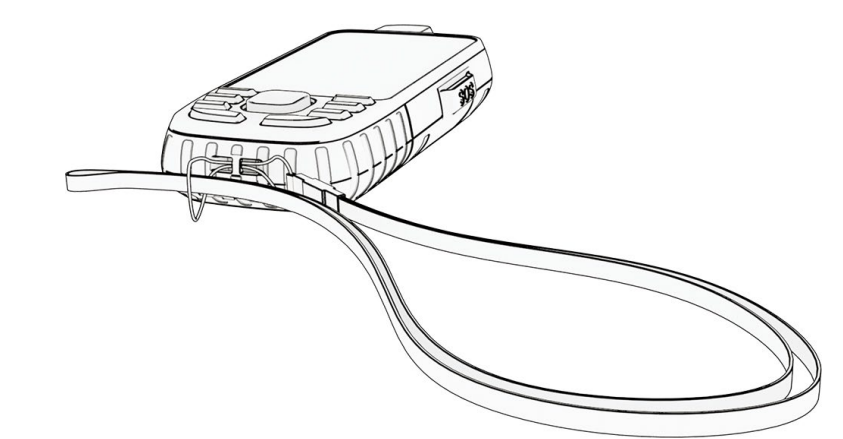

**2** 取り付け部に通した先端部分にストラップを通し、固定されるまで引っ張ります。

**3** 必要に応じて、衣服やバックパックにストラップを取り付けます。

## **お取り扱い上の注意事項**

**注意**

化学洗剤や溶剤、防虫剤はデバイスのプラスチック部や塗装を傷めるおそれがあるため使用しないでください。

高温になるおそれがある場所でデバイスを長期間保管しないでください。デバイスの故障の原因となる可能性があ ります。

デバイスの防水性能は、IEC 60529 IPX7 に対応しています。これは、水深 1 メートルに 30 分間放置しても浸水し ない防水性能と定義されています。デバイスを長時間水中に放置すると、デバイスの動作に影響を及ぼすおそれが あります。デバイスを濡らしたり、水中に落とした場合などには、デバイスを使用または充電を開始する前に乾い た布でふき取り、よく乾かしてください。

塩素や海水がデバイスに付着した場合は、真水で洗い流してください。

## **クリーニング方法**

**1** 薄めた中性洗剤を含ませた柔らかい布で、デバイスを優しく拭き取ります。

**2** 乾いた布で水分を拭き取ります。

## **データ管理**

**注意**:このデバイスはWindows® 95, 98, Me, Windows NT® と Mac® OS 10.3 以前のバージョンには対応していません。

## <span id="page-44-1"></span>**ファイル形式**

デバイスは、以下のファイル形式をサポートしています。

- y Garmin Explore のファイル
- y ルート、軌跡、ポイントの GPX ファイル
- y ジオキャッシュの GPX ファイル(25 ページ PC [でジオキャッシュをダウンロードする](#page-29-3))
- JPEG 画像ファイル
- カスタム POI の GPI ファイル (Garmin POI Loader [Garmin.com/products/poiloader](https://Garmin.com/products/poiloader))
- Garmin Connect へのエクスポート用の FIT ファイル

## **メモリーカードを挿入する**

保存容量を増やしたい場合や別売の地図を使用する場合に、microSD カード(最大 32GB まで)を挿入します。 **1** デバイスの側面にある防水カバー**①**を持ち上げます。

<span id="page-45-0"></span>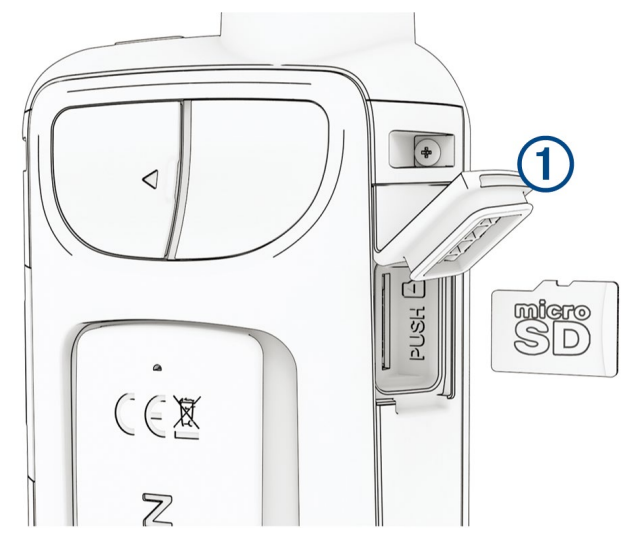

**2** 端子面が画面側を向いた状態で microSD カードを挿入します。(図では端子面が見えない向きになります)

## **デバイスを PC に接続する**

#### **注意**

さびや腐食を防ぐため、充電または PC への接続を行う前に USB ポートや防水カバーに付着した水分はよく拭き取 ってください。

- **1** USB ポートの防水カバーを外します。
- **2** USB ケーブルの小さい方の端子をデバイスの USB ポートに差し込みます。
- **3** USB ケーブルのもう一方の端子を PC の USB ポートに差し込みます。 デバイスとメモリーカード(別売)は、Windows ではリムーバブルドライブ、Mac ではボリュームとして表示さ れます。

## <span id="page-45-1"></span>**デバイスにファイルを転送する**

- **1** デバイスを PC に接続します。
	- Windows では、デバイスはリムーバブルドライブまたはポータブルデバイスとして表示されます。メモリー カードは、別のリムーバブルドライブとして表示されます。Mac では、デバイスとメモリーカードはボリュー ムとして表示されます。
	- **注意**:複数のネットワークドライブを接続している場合、デバイスのドライブが正常に表示されない場合があ ります。ドライブの割り当て方法については、ご使用の OS の説明書等をご確認ください。
- **2** PC でファイルブラウザを開きます。
- **3** ファイルを選択します。
- **4 [ 編集 ]** > **[ コピー ]** の順に選択します。
- **5** 転送先デバイスまたはメモリーカードのドライブまたはボリュームを開きます。
- **6** 転送先のフォルダを開きます。
- **7 [ 編集 ]** > **[ 貼り付け ]** の順に選択します。 転送したファイルがデバイスのメモリーまたはメモリーカードのファイル一覧に表示されます。

#### **ファイルを消去する**

#### **注意**

デバイスのメモリー内には、重要なシステムファイルが保存されています。それらのファイルを消去してしまった 場合、デバイスが起動できなくなるおそれがあります。

**1** デバイスを PC に接続して Garmin ドライブまたはボリュームを開きます。

- **2** フォルダまたはボリュームを開きます。
- **3** ファイルを選択します。
- **4** キーボードの Delete キーを押してファイルを削除します。
	- **注意**: Apple® のコンピューターを使用している場合は、ごみ箱フォルダを空にしてファイルを完全に削除して ください。

## <span id="page-46-0"></span>**USB ケーブルを取り外す**

デバイスをドライブまたはボリュームとして PC に接続している場合、データの破損を防ぐため、デバイスを安全 に取り外す必要があります。Windows PC にポータブルデバイスとして接続している場合は、以下の手順を行う必 要はありません。

- **1** 次のいずれかの操作を行います。
	- Windows の場合は、タスクバーの通知領域から **[ ハードウェアの安全な取り外し ]** アイコンを選択し、デバイスを選択し ます。
	- Apple の場合は、デバイスを選択し、**[ ファイル ]** > **[ 取り外し ]** を選択します。
- **2** PC からケーブルを取り外します。

## <span id="page-46-1"></span>**仕様**

## **注意**

バッテリー稼働時間は、Garmin のテスト環境下での標準値です。実際のバッテリー稼働時間は、GPS モードや内 部センサー、接続中のセンサーなどの設定、スマートフォン通知の頻度、各種機能の利用状況やデバイスの使用環 境により異なります。

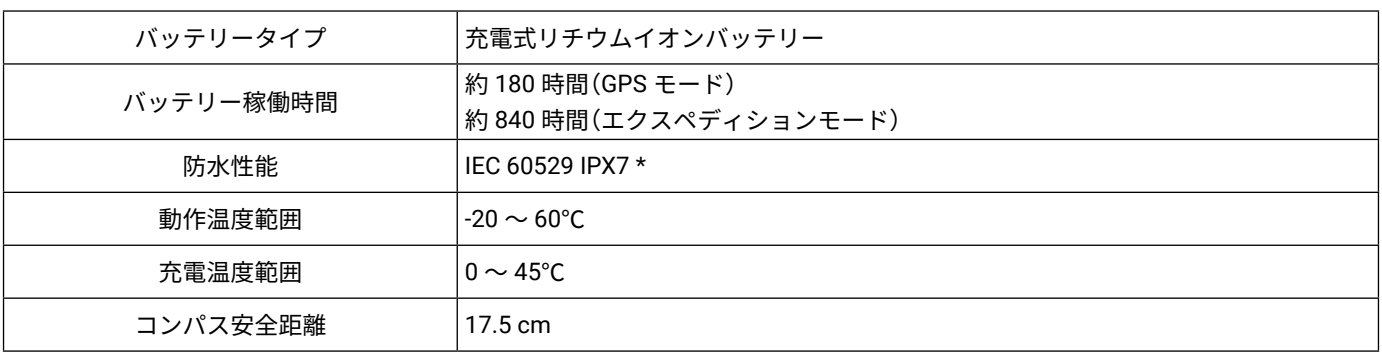

\* 防水性能について詳しくは、[Garmin.com/ja-JP/legal/waterrating-definitions/](https://garmin.com/ja-JP/legal/waterrating-definitions/) をご参照ください。

## <span id="page-46-2"></span>**電子ラベルの規制および準拠情報を確認する**

デバイスのラベルを電子的に確認できます。e ラベルでは、FCC または地域のラベル規制によって提供される識別 番号などの規制情報、該当する製品およびライセンス情報が表示されます。

- **1 メニューボタン**を 2 回押してメインメニューを表示します。
- **2 [ 設定 ]** を選択します。
- **3 [ デバイス情報 ]** を選択します。

## <span id="page-47-0"></span>**データ項目**

一部のデータ項目を表示するには、ナビゲーションを開始するか、対応するワイヤレスセンサーとの接続が必要です。 **GPS 方位:**GPS を基にした現在の進行方位

**GPS 高度:**現在地の GPS 高度

- **オフコース:**ナビゲーション中のルートから右または左に外れている距離(この項目は、ナビゲーション実行中のみ 表示できます。)
- **カロリー:**現在のトリップの消費カロリー
- **ケイデンス:**1 分間あたりのクランクアームの回転数(ケイデンスセンサーを接続してデータを取得する必要があり ます。)
- **コンパス方位:**コンパスを基にした現在の進行方位
- **コース:**ナビゲーションの出発地点から目的地への方位(この項目は、ナビゲーション実行中のみ表示できます。)
- **コースラインへの方位:**ナビゲーション中のルートから外れているとき、元のルートに戻るために進むべき方位(こ の項目は、ナビゲーション実行中のみ表示できます。)
- **コース有効速度(VMG):**目的地の方向に向かっている有効速度(この項目は、ナビゲーション実行中のみ表示でき ます。)
- **ストップウォッチタイマー:**ストップウォッチのタイム

**スピード:**現在の速度

- **タイマー:**タイマー機能のタイム
- **トリップ(停止積算時間):**現在のトリップの停止中の積算時間
- **トリップ(移動積算時間):**現在のトリップの移動中の積算時間
- **トリップ(移動積算距離):**現在のトリップの移動積算距離
- **トリップ(経過時間):**現在のトリップの移動中と停止中を含めた積算時間
- **なし:**空欄を表示
- **バッテリー残量:**バッテリーの残量
- **ラップ %MAX:**現在のラップの平均%MAX(最大心拍数に対する割合)
- **ラップケイデンス:**現在のラップの平均ケイデンス
- **ラップスピード:**現在のラップの平均スピード
- **ラップタイム:**ストップウォッチの現在のラップタイム
- **ラップ上昇量:**現在のラップの垂直方向の上昇量
- **ラップ下降量:**現在のラップの垂直方向の下降量
- **ラップ心拍数:**現在のラップの平均心拍数
- **ラップ数:**現在のアクティビティのラップ取得数
- **ラップ距離:**現在のラップの距離
- **位置精度:**GPS の位置精度
- **制限速度:**道路の制限速度(一部地図データのみ対応)
- **前回ラップケイデンス:**前回のラップの平均ケイデンス
- **前回ラップスピード:**前回のラップの平均スピード
- **前回ラップタイム:**ストップウォッチの前回のラップタイム
- **前回ラップ上昇量:**前回のラップの垂直方向の上昇量
- **前回ラップ下降量 :**前回のラップの垂直方向の下降量
- **前回ラップ心拍:**前回のラップの平均心拍数
- **前回ラップ距離:**前回のラップの移動距離
- **勾配:**移動距離に対する上昇量の割合(%)
- **大気圧:**校正していない現在の気圧
- **対地高度:**現在地の地表からの高度
- **対目的地昇降速度:**目的地の高度に対する昇降速度(↑上昇 / ↓下降)(この項目は、ナビゲーション実行中のみ表

示できます。)

- **対目的地滑空比:**現在地の高度から目的地の高度に対する滑空比(下降のみ)(この項目は、ナビゲーション実行中 のみ表示できます。)
- **対経由地への角度差:**目的地への方位と現在の進行方向の角度差(L が左 /R が右)(この項目は、ナビゲーション実 行中のみ表示できます。)
- **平均 %MAX:**現在のアクティビティの平均%MAX(最大心拍数に対する割合)
- **平均ケイデンス:**現在のアクティビティの平均ケイデンス
- **平均ラップタイム:**現在のアクティビティの全ラップの平均タイム
- **平均上昇量:**現在のトリップの垂直方向の平均上昇量
- **平均下降量:**現在のトリップの垂直方向の平均下降率
- **平均心拍数:**現在のアクティビティの平均心拍数
- **平均速度:**現在のトリップの移動中と停止中を含めた平均速度
- **心拍:**現在の心拍数(互換性のある心拍計を接続してデータを取得する必要があります。)
- **心拍 %MAX:**現在の心拍%MAX(最大心拍数に対する割合)
- **心拍ゾーン:**現在の心拍ゾーン
- **方位:**現在地から目的地への方位(この項目は、ナビゲーション実行中のみ表示できます。)
- **日の入時刻:**現在地の日の入時刻
- **日の出時刻:**現在地の日の出時刻
- **日出 & 日入:**現在地の日の出時刻 / 日の入時刻
- **日付:**現在地の年月日
- **昇降速度:**現在の昇降速度(↑上昇 / ↓下降)
- **時刻:**現在の時刻
- **最低気温:**過去 24 時間の最低気温
- **最低高度:**現在のトリップの最低高度
- **最大上昇量:**現在のトリップの最大上昇量
- **最大下降量:**現在のトリップの最大下降量
- **最高気温:**過去 24 時間の最高気温
- **最高速度:**現在のトリップの最高速度
- **最高高度:**現在のトリップの最高高度
- **校正気圧:**校正された現在の気圧
- **次の転換点:**次に転換点で転換する方向(一部詳細道路地図データのみ対応)(この項目は、ナビゲーション実行中 のみ表示できます。)
- **気温:**現在の気温(ワイヤレス温度センサーを接続してデータを取得する必要があります。)
- **水温:**接続中の NMEA® 0183 デバイスで取得した水温(水温計測対応の NMEA 0183 デバイスを接続してデータを取 得する必要があります。)
- **深度:**接続中の NMEA® 0183 デバイスで取得した水深(水温計測対応の NMEA 0183 デバイスを接続してデータを取 得する必要があります。)
- **滑空比:**移動した水平距離と垂直距離の比率
- **目的地への所要時間:**目的地へ到着するまでにかかる予想時間(この項目は、ナビゲーション実行中のみ表示できま す。)
- **目的地までの距離:**目的地までの距離(この項目は、ナビゲーション実行中のみ表示できます。)
- **目的地到着時刻:**目的地に到着する予想時刻(この項目は、ナビゲーション実行中のみ表示できます。)
- **目的地名称:**最終目的地の名称(この項目は、ナビゲーション実行中のみ表示できます。)
- **目的地座標:**最終目的地の座標(この項目は、ナビゲーション実行中のみ表示できます。)
- **目的地標高差:**現在地の高度と目的地の高度の差(この項目は、ナビゲーション実行中のみ表示できます。) **移動平均速度:**現在のトリップの移動中の平均速度
- **積算距離:**全トリップデータの積算距離(トリップデータをリセットしても積算距離はリセットされません。)
- **経由地への矢印:**次の経由地の方向を示す矢印(この項目は、ナビゲーション実行中のみ表示できます。)
- **経由地到着時刻:**次の経由地に到着する予想時刻(この項目は、ナビゲーション実行中のみ表示できます。)

<span id="page-49-0"></span>**経由地名称:**次の経由地の名称(この項目は、ナビゲーション実行中のみ表示できます。)

**経由地所要時間:**次の経由地へ到着するまでにかかる予想時間(この項目は、ナビゲーション実行中のみ表示できま す。)

**経由地所要距離:**次の経由地までの距離(この項目は、ナビゲーション実行中のみ表示できます。) **経由地標高差:**現在地の高度と経由地の高度の差(この項目は、ナビゲーション実行中のみ表示できます。) **経緯度:**現在地の緯度経度 **経過時間:**現在のアクティビティの移動中と停止中を含めた合計時間 **総ラップタイム:**ストップウォッチの合計ラップタイム **総上昇量:**現在のトリップの総上昇量 **総下降量:**現在のトリップの総下降量 **衛星受信強度:**衛星信号の受信強度 **設定経緯度:**位置フォーマット設定で選択したフォーマットでの現在地の位置情報 **軌跡距離:**現在のアクティビティの距離 **進行方位:**現在進行している方位 **高度:**海抜または海面下の現在地の高度

## **別売アクセサリー**

マウントや地図、フィットネス向けアクセサリーなどの別売のアクセサリーや交換用のパーツについては、[Garmin.](https://www.garmin.co.jp) [co.jp](https://www.garmin.co.jp) にアクセスするか Garmin の正規取扱店にお問い合わせください。

## **tempe**

デバイスは、tempe(ANT+ ワイヤレス温度センサー)に対応しています。デバイスと tempe をペアリングすることで、 tempe で取得した温度データをデバイスに表示することができます。tempe でデータを計測する際には、体温など の影響を受けにくくするため、センサーにストラップ等を取り付けてセンサー全体が空気にさらされるようにして ください。詳しくは、tempe の取扱説明書をご参照ください。

## **ワイヤレスセンサーをペアリングする際のヒント**

- y ワイヤレスセンサーがご使用の Garmin デバイスと互換性があることを確認してください。
- y ペアリングを開始する前に、他の ANT+ センサーから 10m 以上離れてください。
- y ペアリングするワイヤレスセンサーと Garmin デバイスを 3m 以内に近づけてください。
- y 初回のペアリング以降は、センサーが起動すると自動で Garmin デバイスに接続されます。 センサーが正常に動作している場合、デバイスへの再接続は数秒で完了します。
- y Garmin デバイスは、ペアリング済みのセンサーのデータのみ取得することができます。

## **トラブルシューティング**

## **バッテリーの稼働時間を長くするには**

次のいずれかまたは複数の方法をお試しください。

- y バックライトレベル(輝度)を低くします。(2 [ページ バックライトの輝度を調整する](#page-6-1))
- y バックライトのタイムアウト設定を短くします。(33 [ページ ディスプレイ設定](#page-37-1))
- y フラッシュライトの輝度または点滅頻度を低くします。(25 [ページ フラッシュライトを使用する](#page-29-1))
- バックライトのタイムアウトと同時にディスプレイが自動でオフになるよう設定します。(33 [ページ ディ](#page-37-5) [スプレイをオフにする](#page-37-5))
- y エクスペディションモードを有効にします。(34 [ページ エクスペディションモードを有効にする](#page-38-1))
- Wi-Fi 接続をオフにします。(33 [ページ](#page-37-3) Wi-Fi 設定)
- Bluetooth 接続をオフにします。(33 [ページ](#page-37-2) Bluetooth 設定)
- y 衛星受信モードを **[GPS]** に設定します。(2 [ページ 衛星測位システムについて](#page-6-2))

## **長期間の保管**

デバイスを数ヵ月間使用しない場合は、バッテリー残量が 50%以上になるように充電してから、高温多湿の場所を 避けて保管してください。長期保管後は、デバイスを使用する前にバッテリーを完全に充電してください。

## <span id="page-50-0"></span>**デバイスを再起動する**

デバイスがフリーズするなどして応答しない場合は、デバイスを再起動してください。デバイスを再起動しても、 設定やデータが消去されることはありません。

電源ボタンを約 30 秒間長押しします。

## **心拍ゾーンについて**

多くのアスリートは、自身の心臓血管の強度を測定して強化し、フィットネスレベルを向上させるために心拍ゾー ンを利用しています。心拍ゾーンは一分間あたりの心拍数の範囲を設定したものです。一般的に、心拍ゾーンは 1 ~ 5 の 5 つのゾーンに分けられ、ゾーンの数字が大きいほど強度が高いことを示します。多くの場合、心拍ゾーン は最大心拍数に対する割合を基に計算されます。

## **フィットネスの目標**

トレーニングの目標に合った適切な心拍ゾーンでトレーニングを行うことで、心肺機能の向上に役立つほか、オー バートレーニングを防いだり、けがのリスクを減らすことができます。

- y 心拍数は、運動強度を測るための一つの物差しです。
- y 適切な心拍ゾーンでトレーニングを行うことで、心臓血管の能力と強度の向上に役立ちます。

自身の最大心拍数がわかる場合は、46 [ページ 心拍ゾーン参考表](#page-50-1)を参考にして、トレーニングの目標に合わせた 心拍ゾーンを決定できます。

自身の正確な最大心拍数がわからない場合は、インターネット等で計算方法をお調べください。または、ジムや専 門の医療機関で最大心拍数を計測するテストを行っていることがあります。初期設定では、最大心拍数は 220 -(年 齢)で求められた推定値が使用されています。

## <span id="page-50-1"></span>**心拍ゾーン参考表**

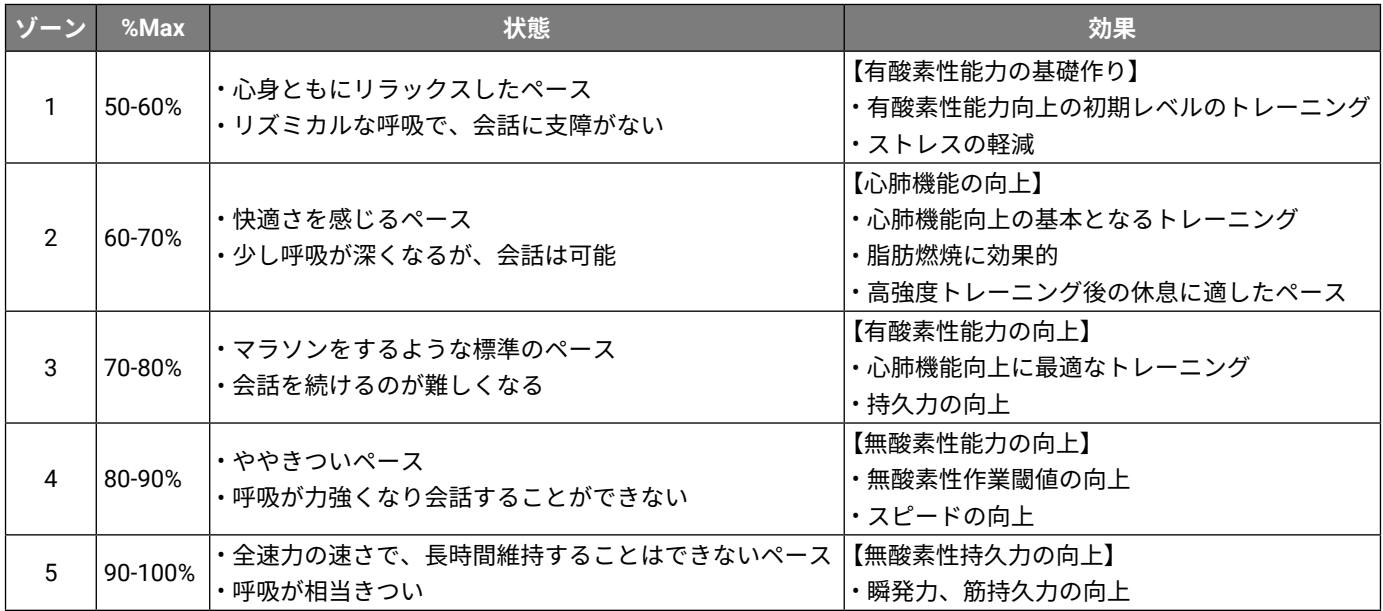

## **商標について**

<span id="page-51-0"></span>本操作マニュアルの内容の一部または全部を Garmin の書面による承諾なしに転載または複製することはできません。 本操作マニュアルの内容ならびに製品の仕様は、予告なく変更される場合があります。

製品に関する最新・補足情報については、[Garmin.co.jp](https://www.garmin.co.jp) にアクセスしてください。

Garmin, Garmin ロゴ , ANT+, Auto Lap, AutoLocate, City Navigator, GPSMAP, inReach, TracBack, VIRB, Xero は、米 国またはその他の国における Garmin Ltd. またはその子会社の登録商標です。BaseCamp, chirp, Connect IQ, Garmin Connect, Garmin Explore, Garmin Express, Garmin HuntView, tempe は、Garmin Ltd. またはその子会社の商標です。 Garmin の許可を得ずに使用することはできません。

Android™ は Google LLC の商標です。Apple®, iPhone®, Mac® は米国および他の国々における Apple Inc. の登録商標 です。BLUETOOTH® ワードマークおよびロゴは、Bluetooth SIG, Inc. が所有する登録商標であり、Garmin はこれら のマークをライセンスに基づいて使用しています。iOS® は、Apple Inc. のライセンスに基づいて使用される Cisco Systems, Inc. の登録商標です。microSD® および microSDHC ロゴは、SD-3C, LLC の商標です。NMEA® は、National Marine Electronics Association の登録商標です。Wi-Fi® は、Wi-Fi Alliance Corporation の登録商標です。Windows® は米国 Microsoft Corporation の米国およびその他の国における登録商標です。その他の商標およびトレードネーム は、それぞれの所有者に帰属します。

M/N: A04624

# **[support.Garmin.com](https://support.garmin.com/ja-JP/)**

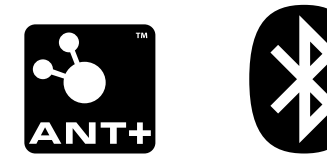

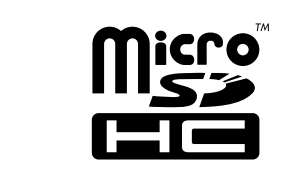

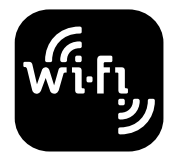